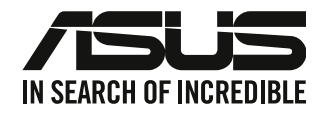

# **Komputer desktop PC ASUS**

# **Podręcznik użytkownika**

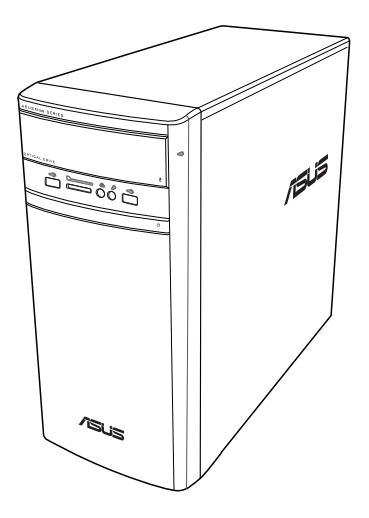

## **K31AN / A31AN / F31AN**

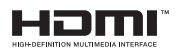

PL22418 Wydanie poprawione wersja 4 Październik 2023

#### **Copyright © 2023 ASUSTeK Computer Inc. Wszelkie prawa zastrzeżone.**

Żadnej z części tego podręcznika, włącznie z opisem produktów i oprogramowania, nie można powielać, przenosić, przetwarzać, przechowywać w systemie odzyskiwania danych lub tłumaczyć na inne języki, w jakiejkolwiek formie lub w jakikolwiek sposób, za wyjątkiem wykonywania kopii zapasowej dokumentacji otrzymanej od dostawcy, bez wyraźnego, pisemnego pozwolenia ASUSTeK COMPUTER INC. ("ASUS").

Gwarancja na produkt lub usługa gwarancyjna nie zostanie wydłużona, jeśli: (1) produkt był naprawiany, modyfikowany lub zmieniany, jeśli wykonane naprawy, modyfikacje lub zmiany zostały wykonane bez pisemnej autoryzacji ASUS; lub, gdy (2) została uszkodzona lub usunięta etykieta z numerem seryjnym.

ASUS UDOSTĘPNIA TEN PODRĘCZNIK W STANIE "JAKI JEST", BEZ UDZIELANIA JAKICHKOLWIEK GWARANCJI, ZARÓWNO WYRAŹNYCH JAK I DOMNIEMANYCH, WŁĄCZNIE, ALE NIE TYLKO Z DOMNIEMANYMI GWARANCJAMI LUB WARUNKAMI PRZYDATNOŚCI HANDLOWEJ LUB DOPASOWANIA DO OKREŚLONEGO CELU. W ŻADNYM PRZYPADKU FIRMA ASUS, JEJ DYREKTORZY, KIEROWNICY, PRACOWNICY LUB AGENCI NIE BĘDĄ ODPOWIADAĆ ZA JAKIEKOLWIEK NIEBEZPOŚREDNIE, SPECJANE, PRZYPADKOWE LUB KONSEKWENTNE SZKODY (WŁACZNIE Z UTRATA ZYSKÓW, TRANSAKCJI BIZNESOWYCH, UTRATĄ MOŻLIWOŚCI KORZYSTANIA LUB UTRACENIEM DANYCH, PRZERWAMI W PROWADZENIU DZIAŁANOŚCI ITP.) NAWET, JEŚLI FIRMA ASUS UPRZEDZAŁA O MOŻLIWOŚCI ZAISTNIENIA TAKICH SZKÓD, W WYNIKU JAKICHKOLWIEK DEFEKTÓW LUB BŁĘDÓW W NINIEJSZYM PODRĘCZNIKU LUB PRODUKCIE.

SPECYFIKACJE I INFORMACJE ZNAJDUJĄCE SIĘ W TYM PODRĘCZNIKU, SŁUŻĄ WYŁĄCZNIE CELOM INFORMACYJNYM I MOGĄ ZOSTAĆ ZMIENIONE W DOWOLNYM CZASIE, BEZ POWIADOMIENIA, DLATEGO TEŻ, NIE MOGĄ BYĆ INTERPRETOWANE JAKO WIĄŻĄCE FIRMĘ ASUS DO ODPOWIEDZIALNOŚCI. ASUS NIE ODPOWIADA ZA JAKIEKOLWIEK BŁĘDY I NIEDOKŁADNOŚCI, KTÓRE MOGĄ WYSTĄPIĆ W TYM PODRĘCZNIKU, WŁĄCZNIE Z OPISANYMI W NIM PRODUKTAMI I OPROGRAMOWANIEM.

Produkty i nazwy firm pojawiające się w tym podręczniku mogą, ale nie muszą być zastrzeżonymi znakami towarowymi lub prawami autorskimi ich odpowiednich właścicieli i używane są wyłącznie w celu identyfikacji lub wyjaśnienia z korzyścią dla ich właścicieli i bez naruszania ich praw.

#### **OBSŁUGĘ I POMOC**

Odwiedź naszą wielojęzyczną witrynę internetową pod adresem https://www.asus.com/support/.

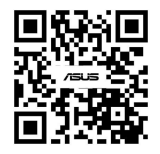

## Spis treści

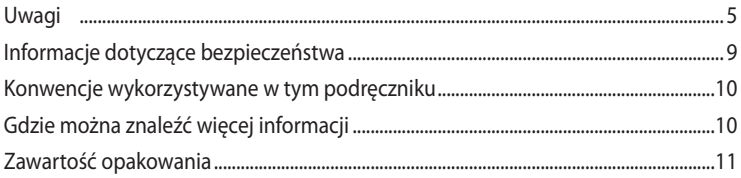

#### **Rozdział 1** Rozpoczęcie

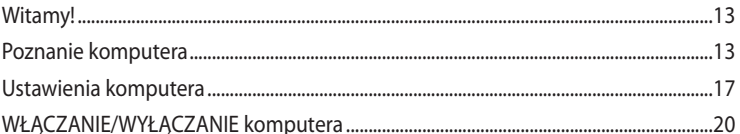

#### **Rozdział 2** Podłączanie urządzeń do komputera

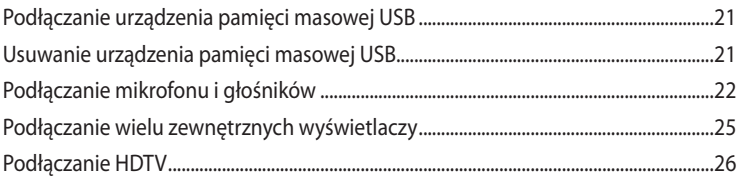

#### Rozdział 3 Używanie komputera

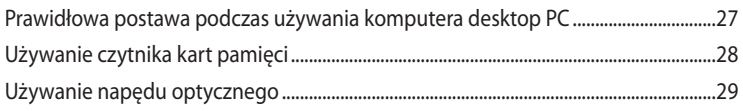

#### Rozdział 4 Połączenie z Internetem

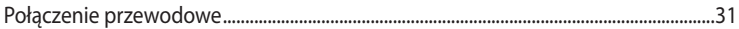

#### **Rozdział 5** Rozwiązywanie problemów

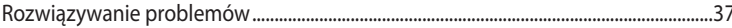

#### Załączniki Windows® 8.1 / Windows® 10 Podręcznik użytkownika

#### **Rozdział 1** Używanie Windows® 8.1

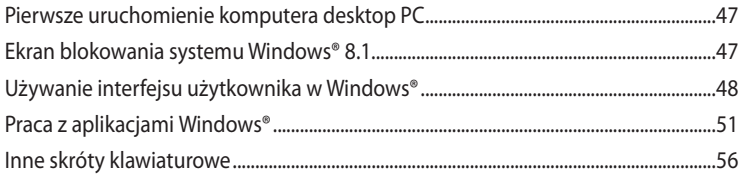

## **Spis treści**

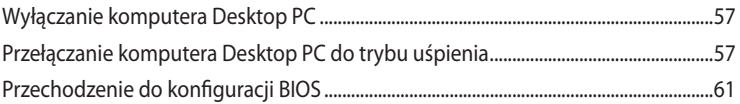

## **[Rozdział 2](#page-62-0) [Inne funkcje Windows® 10](#page-62-0)**

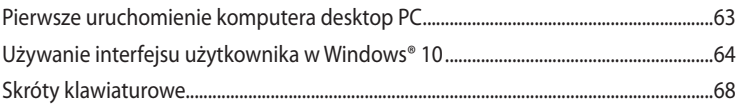

## <span id="page-4-0"></span>**Uwagi**

## **Serwis odbioru**

Programy recyklingu i odbioru ASUS wynikają z naszego zaangażowania w zapewnienie najwyższych norm ochrony środowiska. Wierzymy w oferowanie naszym klientom rozwiązań umożliwiających odpowiedzialny recykling naszych produktów, baterii oraz pozostałych elementów jak również materiałów opakowaniowych. Szczegółowe informacje o recyklingu dla poszczególnych regionów znajdują się na stronie http://csr.asus.com/english/Takeback.htm.

## **REACH**

Zgodnie z systemem regulacji REACH (Rejestracja, ocena, autoryzacja i ograniczenie chemikaliów), na stronie sieci web ASUS REACH, pod adresem http://csr.asus.com/english/REACH.htm, opublikowaliśmy substancje chemiczne znajdujące się w naszych produktach

## **Oświadczenie o zgodności z przepisami Federal Communications Commission (FCC)**

To urządzenie jest zgodne z częścią 15 przepisów FCC. Jego działanie podlega następującym dwóm warunkom:

- To urządzenie nie może powodować szkodliwych zakłóceń i
- To urządzenie musi akceptować wszelkie odebrane zakłócenia, z uwzględnieniem zakłóceń, które mogą powodować niepożądane działanie.

To urządzenie zostało poddane testom, które stwierdziły, że spełnia wymagania dla urządzeń cyfrowych klasy B, zgodnie z częścią 15 przepisów FCC. Ograniczenia te zostały opracowane w celu zapewnienia ochrony przed szkodliwymi zakłóceniami w instalacjach domowych. Urządzenie to wytwarza, wykorzystuje i może emitować promieniowanie o częstotliwości radiowej i jeśli zostanie zainstalowane lub będzie używane niezgodnie z instrukcjami producenta, może powodować zakłócenia komunikacji radiowej. Nie ma jednak gwarancji, że zakłócenia nie wystąpią w przypadku określonej instalacji. Jeśli urządzenie to powoduje szkodliwe zakłócenia odbioru sygnału radiowego lub telewizyjnego (co można sprawdzić przez jego włączenie i wyłączenie) należy spróbować wyeliminować zakłócenia, jedną z następujących metod:

- Zmiana orientacji lub położenia anteny odbiorczej.
- Zwiększenie odległości między urządzeniem a odbiornikiem.
- Podłączenie urządzenia do gniazda zasilania w innym obwodzie niż ten, do którego podłączony jest odbiornik.
- Skontaktowanie się z dostawcą lub doświadczonym technikiem radiowo/telewizyjnym w celu uzyskania pomocy.

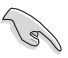

Aby zapewnić zgodność z przepisami FCC, do połączenia monitora z kartą graficzną, wymagane jest używanie kabli ekranowanych. Zmiany lub modyfikacje wykonane bez wyraźnego zezwolenia strony odpowiedzialnej za zgodność, mogą spowodować pozbawienie użytkownika prawa do używania tego urządzenia.

#### **Ostrzeżenie dotyczące baterii litowo-jonowej**

**OSTRZEŻENIE:** Nieprawidłowa wymiana może spowodować wybuch baterii. Baterię można wymienić na baterię tego samego lub zamiennego typu, zalecanego przez producenta. Zużyte baterie należy utylizować zgodnie z instrukcjami producenta.

**ATTENTION !** Danger d'explosion si la batterie n'est pas correctement remplacée. Remplacer uniquement avec une batterie de type semblable ou équivalent, recommandée par le fabricant. Jeter les batteries usagées conformément aux instructions du fabricant.

## **IC: Oświadczenie zgodności z normą kanadyjską**

Zgodność ze specyfikacjami kanadyjskiej normy ICES-003 klasa B. To urządzenie jest zgodne z normą RSS 210 Industry Canada. To urządzenie klasy B spełnia wszystkie wymagania kanadyjskich przepisów dotyczących urządzeń powodujących zakłócenia.

To urządzenie jest zgodne z licencją Industry Canada poza standardem(i) RSS. Jego działanie podlega następującym dwóm warunkom: (1) to urządzenie nie może powodować szkodliwych zakłóceń i (2) to urządzenie musi akceptować wszelkie odbierane zakłócenia, włącznie z zakłóceniami, które mogą powodować niepożądane działanie urządzenia.

Cet appareil numérique de la classe B est conforme à la norme NMB-003 du Canada. Cet appareil numérique de la classe B respecte toutes les exigences du Règlement sur le matériel brouilleur du Canada.

Le présent appareil est conforme aux normes CNR d'Industrie Canada applicables aux appareils radio exempts de licence. Son utilisation est sujette aux deux conditions suivantes : (1) cet appareil ne doit pas créer d'interférences et (2) cet appareil doit tolérer tout type d'interférences, y compris celles susceptibles de provoquer un fonctionnement non souhaité de l'appareil.

## **Oświadczenie Canadian Department of Communications (Kanadyjski Departament Komunikacji)**

To urządzenie cyfrowe nie przekracza ograniczeń klasy B dla emisji zakłóceń radiowych, ustalonych przez Radio Interference Regulations of the Canadian Department of Communications (Przepisy dotyczące zakłóceń radiowych Kanadyjskiego Departamentu Komunikacji).

To urządzenie cyfrowe klasy B jest zgodne z kanadyjską normą ICES-003.

## **VCCI: Oświadczenie zgodności z przepisami w Japonii**

## **Oświadczenie klasy B VCCI**

情報処理装置等電波障害自主規制について この装置は、情報処理装置等電波障害自主規制協議会 (VCCI)の基準に基づくクラスB情報技術装置 です。この装置は家庭環境で使用されることを目的としていますが、この装置がラジオやテレビジ ョン受信機に近接して使用されると、受信障害を引き起こすことがあります。

取扱説明書に従って正しい取り扱いをして下さい。

## **KC: Oświadczenie z ostrzeżeniem dotyczącym zgodności z przepisami w Korei**

B급 기기 (가정용 방송통신기자재) 이 기기는 가정용(B급) 전자파적합기기로서 주로 가정에서 사용하는 것을 목적으로 하며, 모든 지역에서 사용할 수 있습니다.

\*당해 무선설비는 전파혼신 가능성이 있으므로 인명안전과 관련된 서비스는 할 수 없습 니다.

## **VCCI: Oświadczenie zgodności z przepisami w Japonii**

## **Oświadczenie klasy B VCCI**

この装置は、クラスB情報技術装置です。この装置は、家庭環境で使用することを目 的としていますが、この装置がラジオやテレビジョン受信機に近接して使用されると、 受信障害を引き起こすことがあります。 取扱説明書に従って正しい取り扱いをして下さい。

Urządzenie to jest produktem klasy B zgodnie ze standardem rady VCCI. Używanie urządzenia w pobliżu odbiornika radiowego lub telewizyjnego może być przyczyną zakłóceń radiowych. Urządzenie należy zainstalować i użytkować zgodnie z instrukcją obsługi.

## **Urządzenie zarejestrowano na podstawie pomiaru zgodności w lokalizacji instalacji dokonanej przez użytkownika.**

```
この装置は、現在設置されている場所で妨害波の測定がされた情報技術装置であり、
VCCI協会の基準に適合しています。
 従って、現在設置されている場所以外で使用する場合は、再び妨害波を測定し、VC
```
CIに届け出をしなければなりません。

Pomiar zakłóceń tego produktu został wykonany w aktualnej lokalizacji instalacji i stwierdzono zgodność ze standardem Ochotniczej Rady Kontroli Zakłóceń wytwarzanych przez urządzenia (VCCI). Przed rozpoczęciem używania tego urządzenia w miejscu innym niż aktualna lokalizacja instalacji, członek powinien wykonać pomiar zakłóceń w celu potwierdzenia i odnotowania wyniku w rejestrze rady VCCI.

## **Uwagi dotyczące urządzenia RF**

## **CE: Oświadczenie o zgodności z przepisami Wspólnoty Europejskiej**

To urządzenie jest zgodne z Wymaganiami ekspozycji RF 1999/519/EC, Zalecenia Rady z 12 lipca 1999 dotyczące ograniczenia ekspozycji ludności na pola elektromagnetyczne (0 - 300 GHz). To urządzenie bezprzewodowe jest zgodne z Dyrektywą R&TTE.

## **Używanie radia bezprzewodowego**

To urządzenie jest ograniczone do używania wewnątrz pomieszczeń, podczas działania w paśmie częstotliwości 5,15 do 5,25 GHz.

## **Ekspozycja na energię częstotliwości radiowej**

Moc promieniowania technologii Wi-Fi mieści się poniżej limitów ekspozycji FCC na promieniowanie częstotliwości radiowej. Mimo to, zaleca się, aby używać urządzenie bezprzewodowe w taki sposób, aby zminimalizować jego szkodliwy wpływ podczas kontaktu z człowiekiem.

## **Zgodność z ograniczeniami FCC dla bezprzewodowych połączeń Bluetooth**

Antena używana w tym nadajniku nie może być przesuwana lub używana z inną anteną lub nadajnikiem w odniesieniu do warunków FCC.

#### **Oświadczenie dotyczące zgodności Bluetooth z przepisami Industry Canada**

To urządzenie klasy B spełnia wszystkie wymagania kanadyjskich przepisów dotyczących urządzeń powodujących zakłócenia.

Cet appareil numérique de la Class B respecte toutes les exigences du Règlement sur le matériel brouilleur du Canada.

#### **BSMI: Oświaczenie dotyczące urządzeń bezprzewodowych**

無線設備的警告聲明

<br>經型式認證合格之低功率射頻電機,非經許可,公司、商號或使用者均不得擅自變更射頻、加 大功率或變更原設計之特性及功能。低功率射頻電機之使用不得影響飛航安全及干擾合法通信; 經發現有干擾現象時,應立即停用,並改善至無干擾時方得繼續使用。前項合法通信指依電信 法規定作業之無線通信。低功率射頻電機須忍受合法通信或工業、科學及醫療用電波輻射性電 機設備之干擾。

> 於 5.25GHz 至 5.35GHz 區域內操作之 無線設備的警告聲明

工作頻率 5.250 ~ 5.350GHz 該頻段限於室內使用。

#### **Oświadczenie dotyczące urządzeń RF w Japonii**

この製品は、周波数帯域5.15~5.35GHzで動作しているときは、屋内においてのみ使用可能です。

#### **KC (Urządzenia RF)**

대한민국 규정 및 준수 방통위고시에 따른 고지사항 해당 무선설비는 운용 중 전파혼신 가능성이 있음, 이 기기는 인명안전과 관련된 서비스에 사용할 수 없습니다.

## <span id="page-8-0"></span>**Informacje dotyczące bezpieczeństwa**

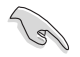

Przed czyszczeniem należy odłączyć zasilanie prądem zmiennym i urządzenia peryferyjne. Komputer dekstop PC należy czyścić używając czystego, celulozowego tamponu lub szmatki zwilżonej w detergencie bez właściwości ścierających, z dodatkiem kilku kropel ciepłej wody, a nadmiar wilgoci należy usunąć suchą szmatką.

- **NIE NALEŻY** umieszczać urządzenia na nierównych lub niestabilnych powierzchniach roboczych. Po uszkodzeniu obudowy należy przekazać komputer do serwisu.
- **NIE NALEŻY** używać komputera w miejscach brudnych lub zakurzonych. **NIE NALEŻY** używać urządzenia podczas wycieku gazu.
- **NIE NALEŻY** umieszczać lub upuszczać obiektów na górnej części komputera i nie należy wpychać do komputera desktop PC żadnych obcych obiektów.
- **NIE NALEŻY** narażać komputera na silne pola magnetyczne lub elektryczne.
- **NEI NALEŻY** wystawiać na działanie lub używać komputera w pobliżu płynów, na deszczu lub wilgoci. **NIE NALEŻY** używać modemu podczas burz z wyładowaniami elektrycznymi.
- Ostrzeżenie dotyczące bezpieczeństwa baterii: **NIE NALEŻY** wrzucać baterii do ognia. **NIE NALEŻY** zwierać styków. **NIE NALEŻY** demontować baterii.
- Ten produkt należy używać w miejscach o temperaturze otoczenia w zakresie 0˚C (32˚F) do 35˚C (95˚F).
- **NIE NALEŻY** przykrywać szczelin wentylacyjnych komputera desktop PC, aby zapobiec przegrzaniu systemu.
- **NIE NALEŻY** używać uszkodzonych przewodów zasilających, akcesoriów lub innych urządzeń peryferyjnych.
- Aby zapobiec porażeniu prądem elektrycznym, przed przeniesieniem systemu należy odłączyć kabel zasilający od gniazdka elektrycznego.
- Przed użyciem adaptera lub przedłużacza skonsultować się z profesjonalistą elektrykiem. Urządzenia te mogą spowodować przerwanie obwodu uziemienia.
- Należy upewnić się, że urządzenia te są ustawione na prawidłowe w danym regionie napięcie. Przy braku pewności co do napięcia w używanym gniazdku elektrycznym należy się skontaktowac z lokalnym zakładem energetycznym.
- Jeśli uszkodzony zosatał zasilacz nie należy próbować naprawiać go samemu. Należy skontaktować się z wykwalifikowanym technikiem serwisu lub ze sprzedawcą.

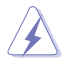

Niebezpieczne ruchome części. Przed rozpoczęciem czynności serwisowych komputer należy całkowicie odłączyć od zasilania. Elementy wentylatora mogą być wymieniane wyłącznie przez wykwalifikowanych pracowników serwisu.

#### **Ostrzeżenie dotyczące niebezpiecznych ruchomych części**

**OSTRZEŻENIE:** Nie wolno zbliżać palców ani innych części ciała do ruchomych części komputera.

## <span id="page-9-0"></span>**Konwencje wykorzystywane w tym podręczniku**

Aby zapewnić prawidłowe działanie określonych działań należy zwracać uwagę na występujące w tym podręczniku następujące symbole.

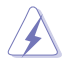

**NIEBEZPIECZEŃSTWO/PRZESTROGA:** Informacje, zapobiegające odniesieniu obrażeń podczas wykonywania zadania.

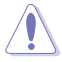

**OSTRZEŻENIE:** Informacje, które mają zapobiegać uszkodzeniu komponentów podczas wykonywania zadania.

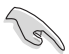

**WAŻNE:** Instrukcje, które NALEŻY wykonać, aby zakończyć zadanie.

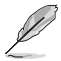

**UWAGA:** Wskazówki i dodatkowe informacje, które mogą pomóc w wykonaniu zadania.

## **Gdzie można znaleźć więcej informacji**

Dodatkowe informacje oraz aktualizacje produktu i oprogramowania, można znaleźć w następujących źródłach.

## **Strony sieci web ASUS**

Strona sieci web ASUS udostępnia zaktualizowane informacje dotyczące sprzętu i oprogramowania ASUS. Sprawdź stronę sieci web ASUS [www.asus.com](http://www.asus.com).

#### **Lokalna pomoc techniczna ASUS**

Sprawdź stronę sieci web ASUS, pod adresem [http://www.asus.com/support/contact](http://support.asus.com/contact) w celu uzyskania informacji kontaktowych lokalnego technika serwisu.

## <span id="page-10-0"></span>**Zawartość opakowania**

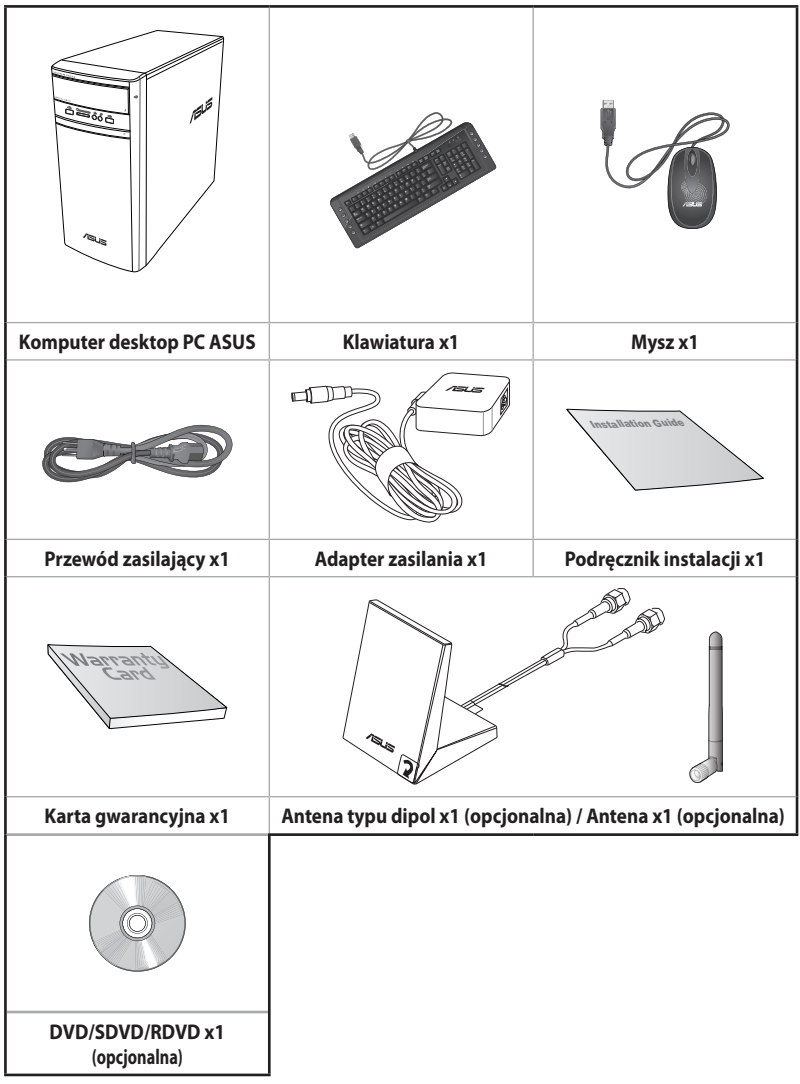

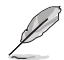

- Jeśli jakiekolwiek z wymienionych wyżej elementów będą uszkodzone lub nie będzie ich w opakowaniu należy skontaktować się ze sprzedawcą.
- Pokazane powyżej ilustracje elementów służą wyłącznie jako odniesienie. Rzeczywiste specyfikacje produktu zależą od modelu.

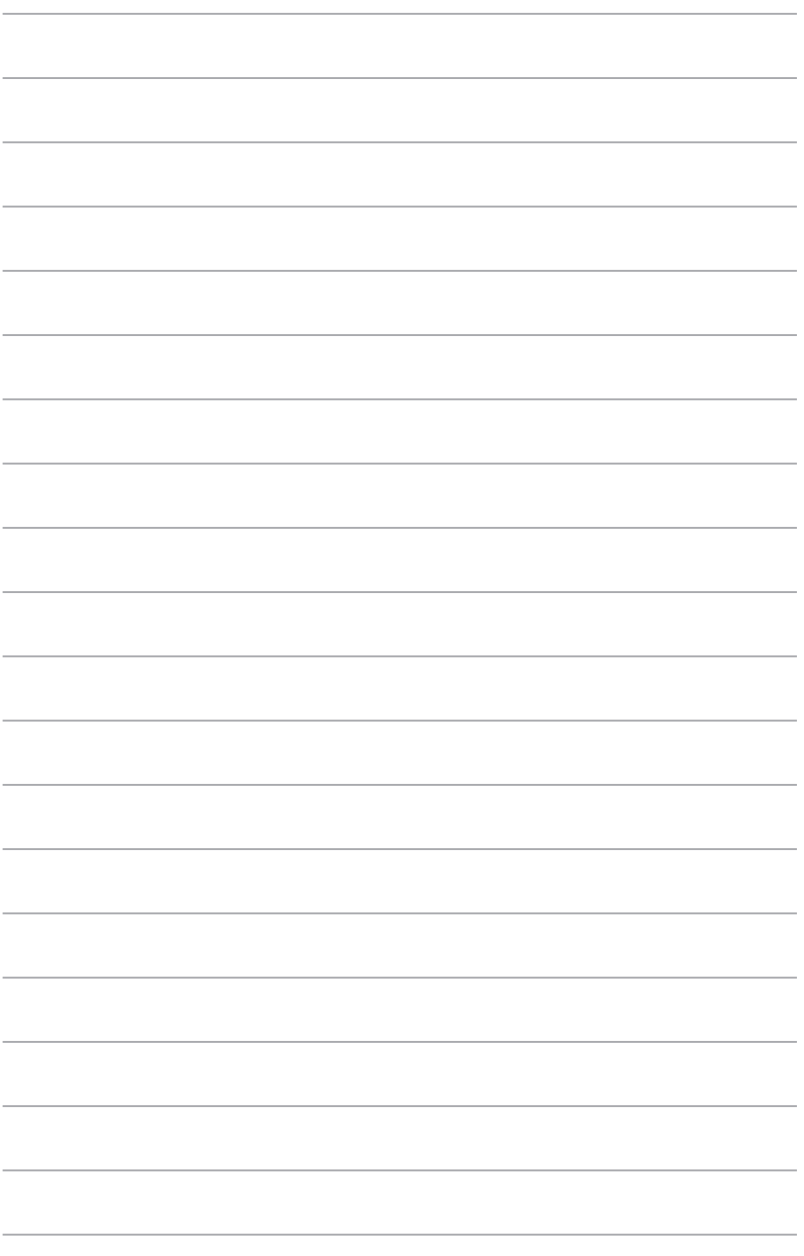

# <span id="page-12-0"></span>**Rozdzia**ł **1 Rozpoczęcie**

## **Witamy!**

Dziękujemy za zakupienie komputera desktop PC ASUS!

Komputer desktop PC ASUS udostępnia najnowsze rozwiązania, bezkompromisową niezawodność i dedykowane użytkownikowi narzędzia. Wszystkie te wartości są zawarte w zadziwiającej, futurystycznej i stylowej obudowie.

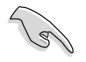

Przed rozpoczęciem ustawień komputera desktop PC ASUS należy przeczytać kartę gwarancyjną ASUS.

## **Poznanie komputera**

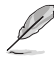

Ilustracje służą wyłącznie jako odniesienie. Porty i ich lokalizacje oraz kolor obudowy zależą od modelu.

## **Panel przedni**

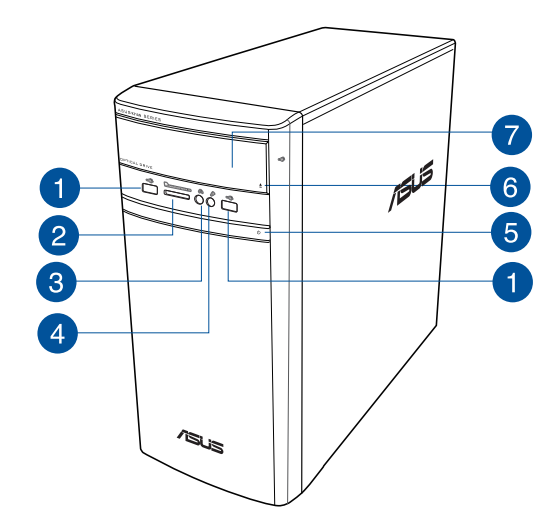

- **Porty USB 2.0.** Te porty Universal Serial Bus 2.0 (USB 2.0) umożliwiają podłączenie 6 takich urządzeń USB 2.0 jak mysz, drukarka, skaner, kamera, PDA i inne.
- $\boxed{2}$
- **Gniazdo karty MultiMediaCard(MMC)/xD-Picture (XD)/Secure Digital™SD)/ Wysokiej pojemności Secure Digital™(SDHC)/Memory Stick Pro™(MS/PRO).** Włóż do tego gniazda obsługiwaną kartę pamięci.
- 3

**Port słuchawek.** Ten port służy do podłączania słuchawek lub głośnika. Obsługiwane przez Kreatora audio ASUS.

4

**Port mikrofonu.** Ten port umożliwia podłączenie mikrofonu.

6

**Przycisk zasilania.** Naciśnij ten przycisk, aby włączyć komputer.

6

**Przycisk Wnęka napędu optycznego.** Umożliwia instalację dodatkowego napędu optycznego.

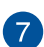

**Wnęka napędu optycznego.** Do montażu napędu optycznego.

# **POLSKI**

## **Panel tylny**

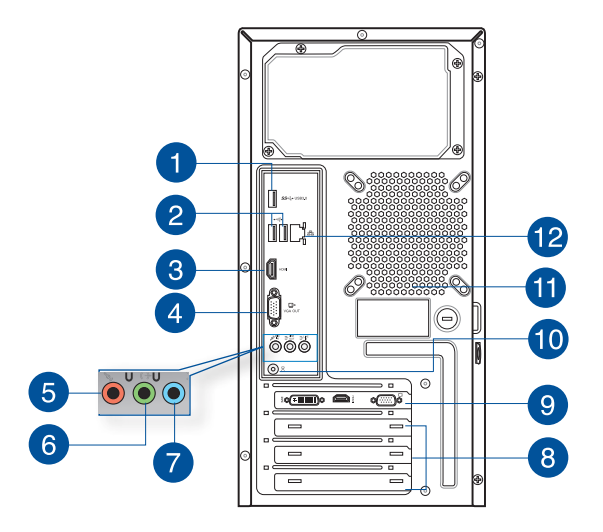

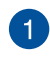

**Porty USB 3.0.** Te porty Universal Serial Bus 3.0 (USB 3.0) umożliwiają podłączenie takich urządzeń USB 3.0 jak mysz, drukarka, skaner, kamera, PDA i inne.

- NIE NALEŻY podłączać klawiatury/myszy do któregokolwiek portu USB 3.0, podczas instalacji systemu operacyjnego Windows®.
- Z powodu ograniczeń kontrolera USB 3.0, urządzenia USB 3.0 można używać wyłącznie w środowisku systemu operacyjnego Windows®, po zainstalowaniu sterownika USB 3.0.
- Urządzenia USB 3.0 można używać wyłącznie jako urządzenia pamięci masowej.
- Zalecamy, aby podłączać urządzenia USB 3.0 do portów USB 3.0 w celu uzyskania większej szybkości i lepszej wydajności urządzeń USB 3.0.

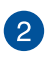

**Porty USB 2.0.** Te porty Universal Serial Bus 2.0 (USB 2.0) umożliwiają podłączenie takich urządzeń USB 2.0 jak mysz, drukarka, skaner, kamera, PDA i inne.

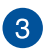

**Port HDMI™.** Ten port służy do podłączania złącza HDMI™ (Wysokiej jakości interfejs multimedialny) i jest zgodny z HDCP, co zapewnia odtwarzanie HD DVD, Blu-ray i innych zabezpieczonych treści.

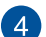

**Port VGA.** Ten port jest zgodny z urządzeniami VGA, takimi jak monitor VGA.

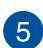

**Port mikrofonu (różowy).** Ten port umożliwia podłączenie mikrofonu.

**Port wyjścia liniowego (jasnozielony).** Ten port służy do podłączania słuchawek lub głośnika. W konfiguracji 4.1, 5.1 lub 7.1-kanałowej.

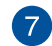

 $\left( 6\right)$ 

**Port wejścia liniowego (jasnoniebieski).** Ten port służy do podłączenia odtwarzacza taśmowego, CD, DVD lub innych źródeł audio.

Sprawdź tabelę konfiguracji audio poniżej w celu uzyskania opisu funkcji portów audio w konfiguracji 2.1, 4.1, 5.1 lub 7.1-kanałowej.

#### **Audio 2.1, 4.1, 5.1 lub 7.1-kanałowe**

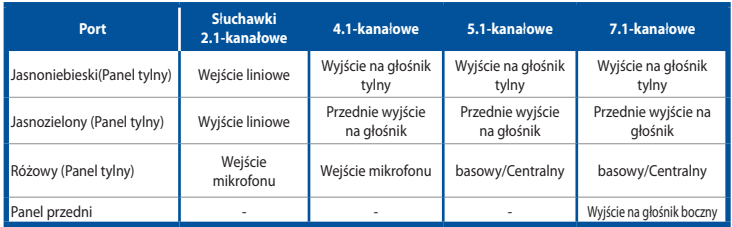

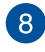

 $\bullet$ 

**10** 

**Zaślepka gniazda rozszerzenia.** Zaślepkę gniazda rozszerzenia należy odłączyć podczas instalacji karty rozszerzenia.

**Karta graficzna ASUS (wyłącznie wybrane modele).** Porty wyjścia wyświetlania tej opcjonalnej karty graficznej ASUS zależą od modelu.

**Port wejścia prądu stałego.** Gniazdo służy do podłączania wtyczki zasilacza.

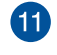

 $12$ 

**Szczeliny wentylacyjne.** Zapewniają przepływ powietrza.

NIE NALEŻY blokować tych szczelin obudowy. Należy zawsze zapewnić prawidłową wentylację komputera.

**Port LAN (RJ-45).** Ten port umożliwia wykonywanie połączeń Gigabit z siecią LAN (Lokalna sieć komputerowa) przez hub sieciowy.

#### **Wskazania LED portu LAN**

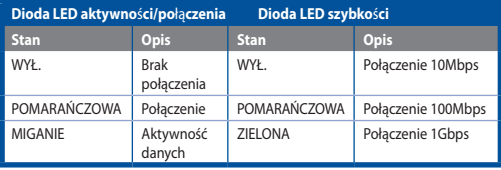

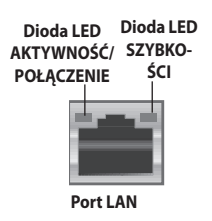

## <span id="page-16-0"></span>**Ustawienia komputera**

Ta część zawiera opis podłączania do komputera głównych urządzeń, takich jak zewnętrzny monitor, klawiatura, mysz i przewód zasilający.

## **Podłączanie zewnętrznego monitora**

#### **Używanie karty graficznej ASUS (wyłącznie wybrane modele)**

Podłącz monitor do portu wyjścia wyświetlania dyskretnej karty graficznej ASUS.

#### **W celu podłączenia zewnętrznego monitora z wykorzystaniem karty graficznej ASUS:**

- 1. Podłącz monitor do portu wyjścia wyświetlania karty graficznej ASUS.
- 2. Podłącz monitor do źródła zasilania.

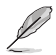

Porty wyjścia wyświetlania karty graficznej ASUS zależą od modelu.

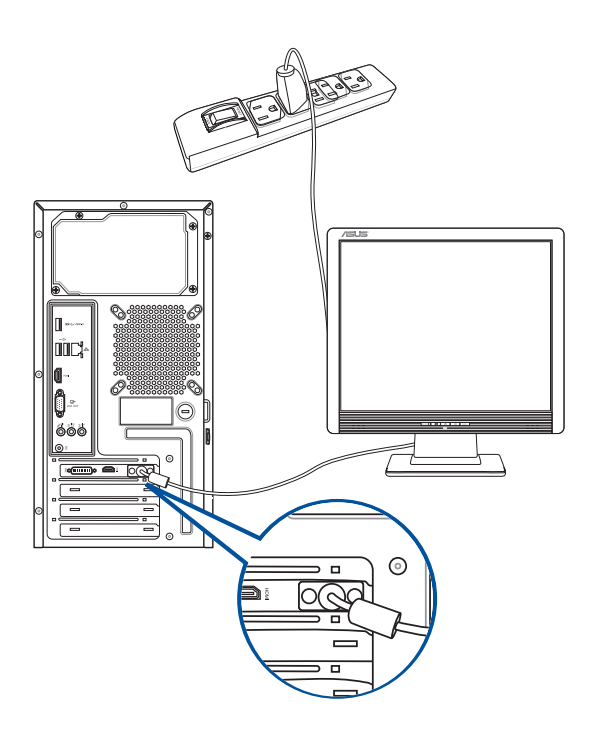

## **Używanie wbudowanych portów wyjścia wyświetlania**

Podłącz monitor do wbudowanego portu wyjścia wyświetlania.

#### **W celu podłączenia zewnętrznego monitora, z wykorzystaniem wbudowanych portów wyjścia wyświetlania:**

- 1. Podłącz monitor VGA do portu VGA lub monitor DVI-D do portu DVI-D albo monitor HDMI™ do portu HDMI™ na panelu tylnym komputera.
- 2. Podłącz monitor do źródła zasilania.

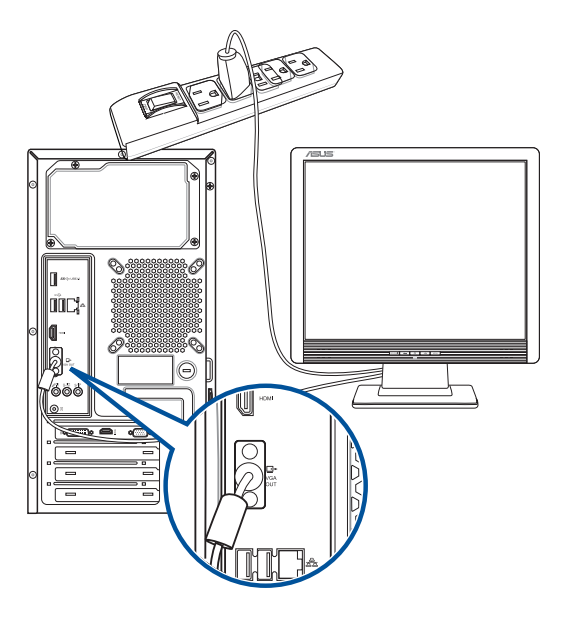

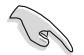

- Jeśli komputer jest dostarczany z kartą graficzną ASUS, karta graficzna jest ustawiana w BIOS jako podstawowe urządzenie wyświetlania. Dlatego, monitor należy podłączyć portu wyjścia wyświetlania na karcie graficznej.
- Szczegółowe informacje dotyczące podłączania do komputera kilku zewnętrznych monitorów, znajdują się w części **Podłączanie wielu zewnętrznych monitorów** w Rozdziale 2 tego podręcznika użytkownika.

## **Podłączenie klawiatury USB i myszy USB**

Podłącz klawiaturę USB i mysz USB do portów USB na panelu tylnym komputera.

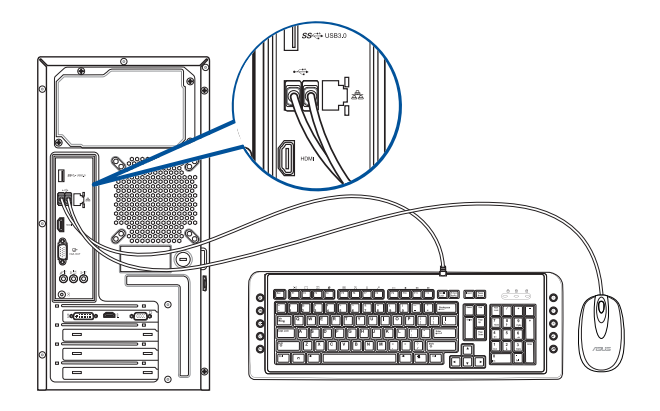

## **Podłączenie przewodu zasilającego**

Podłącz jeden koniec przewodu zasilającego do złącza zasilania na panelu tylnym komputera, a drugi koniec do źródła zasialnia.

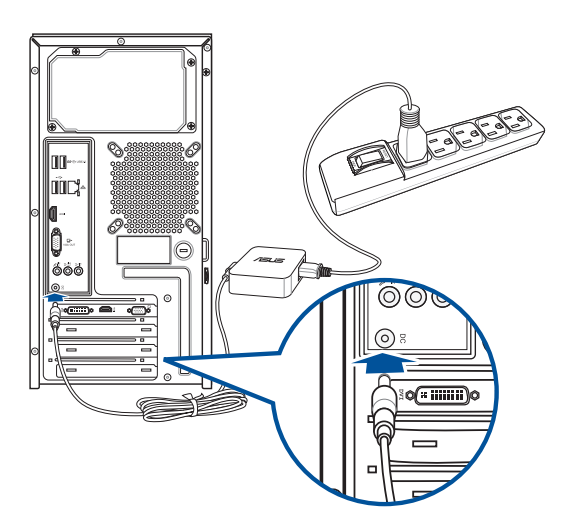

## <span id="page-19-0"></span>**WŁĄCZANIE/WYŁĄCZANIE komputera**

W tej części znajduje się opis włączania/wyłączania komputera po wykonaniu ustawień komputera.

## **WŁĄCZANIE komputera**

## **W celu WŁĄCZENIA komputera:**

- 1. WŁĄCZ monitor.
- 2. Włącz przełącznik zasilania.
- 3. Naciśnij przycisk zasilania na komputerze.

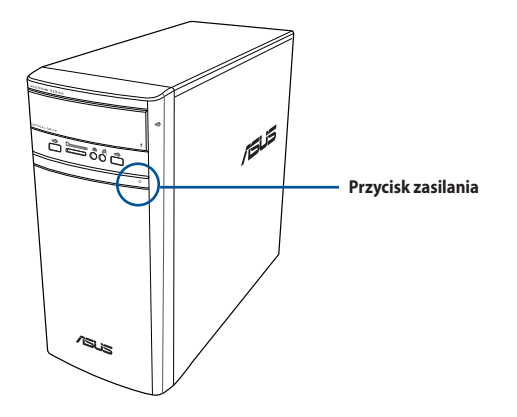

4. Zaczekaj na automatyczne załadowanie systemu oeracyjnego.

# <span id="page-20-0"></span>**Rozdzia**ł **2**

## **Podłączanie urządzeń do komputera**

## **Podłączanie urządzenia pamięci masowej USB**

Ten komputer desktop PC udostępnia porty USB 2.0/1.1 I USB 3.0 na panelu przednim i tylnym. Porty USB umożliwiają podłączanie urządzeń USB, takich jak urządzenia pamięci masowej.

#### **W celu podłączenia urządzenia pamięci masowej USB:**

• Wstaw urządzenie pamięci masowej USB do komputera.

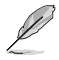

Przednie oraz tylne porty USB 2.0 i USB 3.0 można włączać lub wyłączać niezależnie w ustawieniach systemu BIOS. Szczegółowe informacje można znaleźć w części Configuring the USB ports using the BIOS (Konfiguracja portów USB za pomocą systemu BIOS) w rozdziale 3 w tym podręczniku użytkownika.

## **Panel przedni Panel tylny**

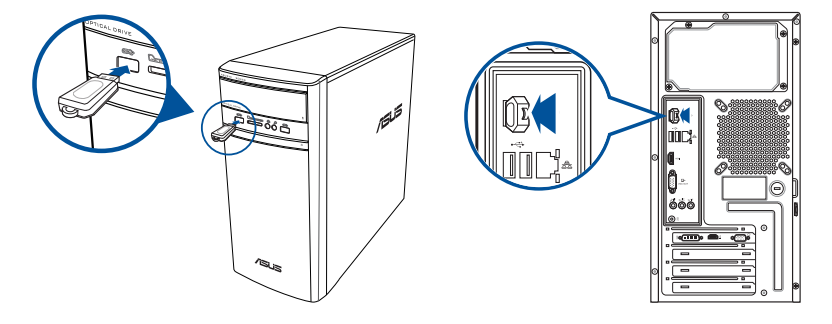

## **Usuwanie urządzenia pamięci masowej USB**

## **Windows® 8.1**

#### **W celu odłączenia urządzenia pamięci masowej USB w systemie Windows® 8.1:**

- 1. Na ekranie Start, kliknij Desktop (Pulpit), aby uruchomić Desktop Mode (Tryb Pulpit).
- 2. Kliknij na pasku zadań, a następnie kliknij **Eject (Wysuń) [Nazwa napędu USB].**
- 3. Po wyświetleniu komunikatu **Sprzęt może być bezpiecznie usunięty**, odłącz od komputera urządzenie pamięci masowej USB.

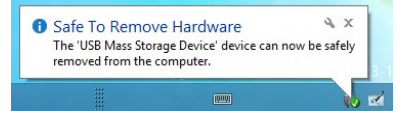

## <span id="page-21-0"></span>**Windows® 10**

#### **W celu odłączenia urządzenia pamięci masowej USB w systemie Windows® 10:**

- 1. Kliknij **A**, nastepnie kliknij **v** w pasku zadań Windows w komputerze, a następnie kliknij **Eject (Wysuń)**.
- 2. Po wyświetleniu komunikatu **Sprzęt może być bezpiecznie usunięty**, odłącz od komputera urządzenie pamięci masowej USB.

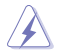

NIE NALEŻY odłączać urządzenia pamięci masowej USB podczas transferu danych. Może to spowodować utratę danych lub uszkodzenie urządzenia pamięci masowej USB.

## **Podłączanie mikrofonu i głośników**

Ten komputer desktop PC jest dostarczany z portami mikrofonu i portami głośników na panelach przednim i tylnym. Porty We/Wy audio na panelu tylnym, umożliwiają podłączenie 2.1-kanałowych, 4.1-kanałowych, 5.1-kanałowych i 7.1-kanałowych głośników stereo.

## **Podłączanie słuchawek i mikrofonu**

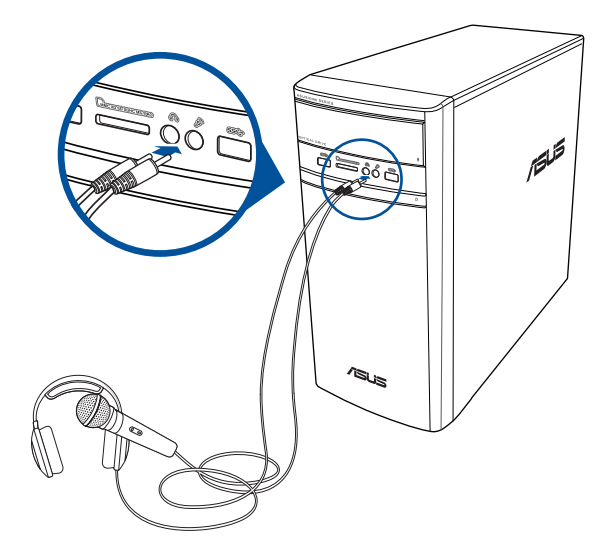

## **Podłączanie 2.1-kanałowych głośników**

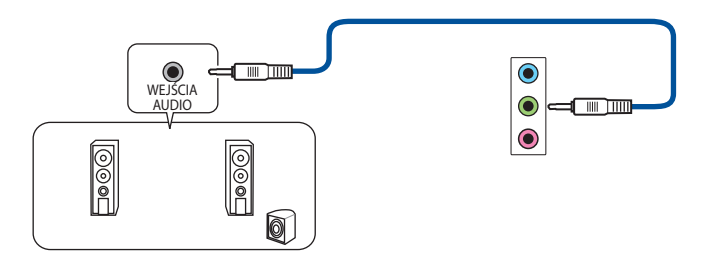

**Podłączanie 4.1-kanałowych głośników**

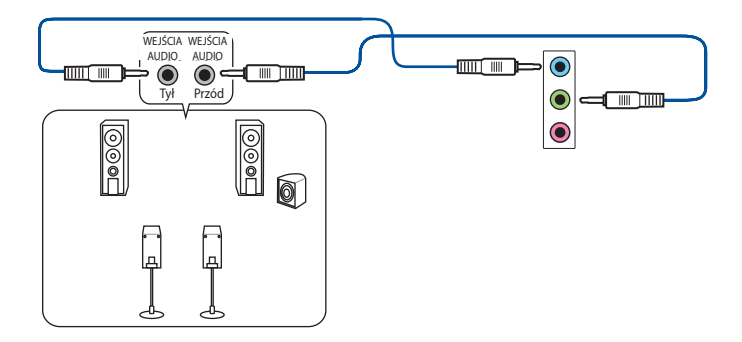

**Podłączanie 5.1-kanałowych głośników**

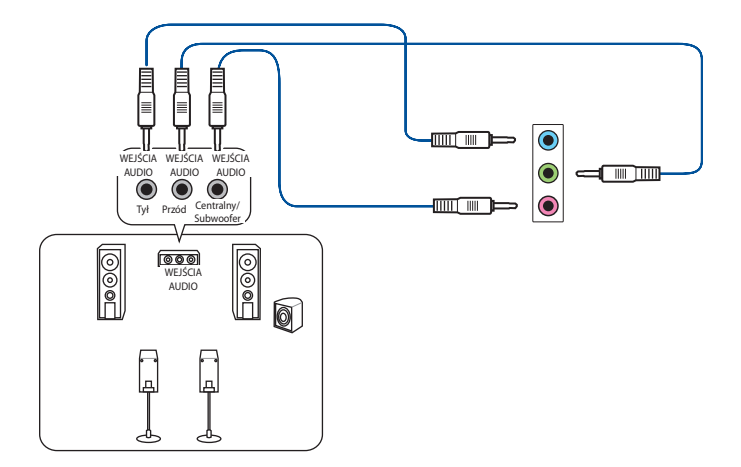

## **Podłączanie 7.1-kanałowych głośników**

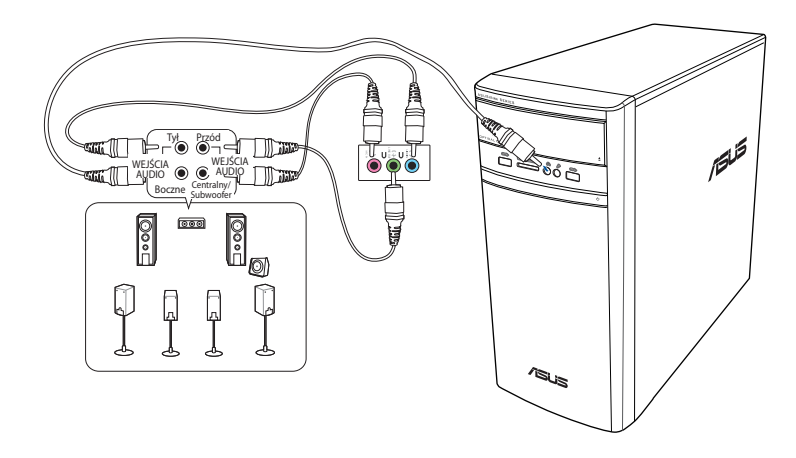

## <span id="page-24-0"></span>**Podłączanie wielu zewnętrznych wyświetlaczy**

Komputer desktop PC może być dostarczony z portami VGA, HDMI™ lub DVI i umożliwia podłączenie wielu zewnętrznych wyświetlaczy.

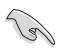

Po zainstalowaniu w komputerze karty graficznej, podłącz monitory do portów wyjścia karty graficznej.

## **Ustawienie wielu wyświetlaczy**

Podczas używania wielu monitorów należy ustawić tryby wyświetlania. Dodatkowy monitor można używać jako duplikat głównego wyświetlacza lub jako rozbudowę w celu powiększenia pulpitu Windows®.

#### **W celu ustawienia wielu wyświetlaczy:**

- 1. Wyłącz komputer.
- 2. Podłącz dwa monitory do komputera i podłącz do monitorów przewody zasilające. Szczegółowe informacje dotyczące podłączania monitora do komputera, znajdują się w Rozdziale 1, w części **Ustawienia komputera**.

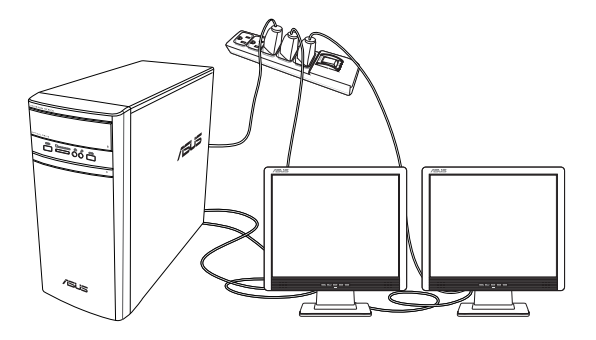

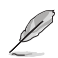

Dla niektórych kart graficznych, podczas testu POST, wyświetlany jest jedynie obraz na monitorze, ustawionym jako wyświetlacz podstawowy. Funkcja podwójnego wyświetlacza działa jedynie w systemie Windows®.

- <span id="page-25-0"></span>3. Włącz komputer.
- 4. Skonfiguruj ustawienia dla wyświetlaczy.

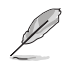

- Szczegółowe informacje na temat konfigurowania ustawień ekranu można znaleźć w części Pomoc i Wsparcie dla Windows® 8.1/10.
- Dla niektórych kart graficznych, podczas testu POST, wyświetlany jest jedynie obraz na monitorze, ustawionym jako wyświetlacz podstawowy. Funkcja podwójnego wyświetlacza działa jedynie w systemie Windows®.

## **Podłączanie HDTV**

Podłącz wyskiej jakości telewizor (HDTV) do portu HDMI™ komputera.

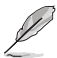

- Do podłączenia HDTV i komputera, potrzebny jest kabel HDMI™. Kabel HDMI™ należy zakupić oddzielnie.
- Aby uzyskać najlepszą jakość wyświetlania, kabel HDMI™ nie powinien być dłuższy niż 15 metrów.

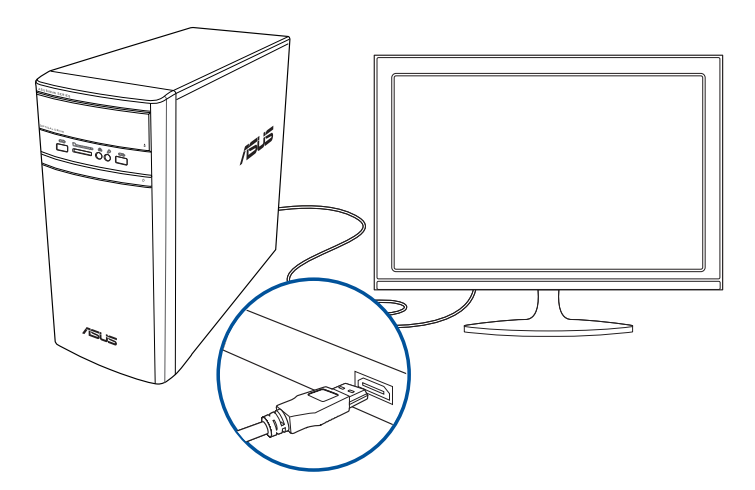

# <span id="page-26-0"></span>**Rozdział 3 Używanie komputera**

## **Prawidłowa postawa podczas używania komputera desktop PC**

Podczas używania komputera desktop PC należy utrzymywać prawidłową postawę, aby zapobiec zmęczeniu nadgarstków, rąk oraz innych stawów lub mięśni. W tej części znajdują się wskazówki dotyczące unikania fizycznego dyskomfortu i możliwych obrażeń, podczas używania i pełnego korzystania z komputera desktop PC.

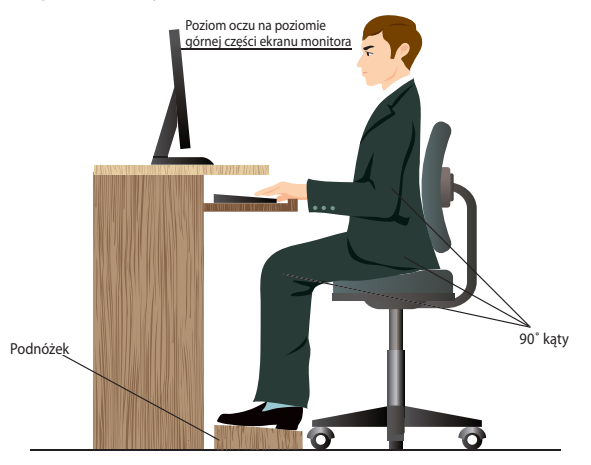

#### **Aby zachować prawidlową postawę:**

- Aby uzyskać wygodną pozycję pisania, ustaw fotel komputera w taki sposób, aby łokcie znajdowały się lekko nad klawiaturą.
- Wyreguluj wysokość fotela, aby kolana znajdowały się lekko wyżej niż biodra, aby rozluźnić tył ud. Jeśli to niezbędne, użyj podnóżka, aby podwyższyć poziom kolan.
- Wyreguluj oparcie fotela, aby podstawa kręgosłupa była pewnie podparta i lekko odchylona do tyłu.
- Podczas używania komputera PC siedź prosto, z kolanami, łokciami i biodrami pod kątem około 90°.
- Ustaw monitor bezpośrednio przed sobą i ustaw górną część ekranu monitora na poziomie oczu, aby oczy patrzyły lekko w dół.
- Mysz powinna znajdować się blisko klawiatury, a jeśli to konieczne należy użyć podparcia pod nadgarstki w celu zmniejszenia nacisku na nadgarstki podczas pisania.
- Komputer desktop PC należy używać w wygodnie oświetlonym miejscu i z dala od źródeł światła, takich jak okna i bezpośrednie promienie słońca.
- Należy wykonywać niewielkie przerwy używania komputera desktop PC.

## <span id="page-27-0"></span>**Używanie czytnika kart pamięci**

Aparaty cyfrowe i inne urządzenia obrazów cyfrowych wykorzystują karty pamięci do przechowywania obrazów cyfrowych lub plików multimedialnych. Wbudowany czytnik kart pamięci na panelu przednim systemu, umożliwia odczyt i zapis w różnych napędach kart pamięci.

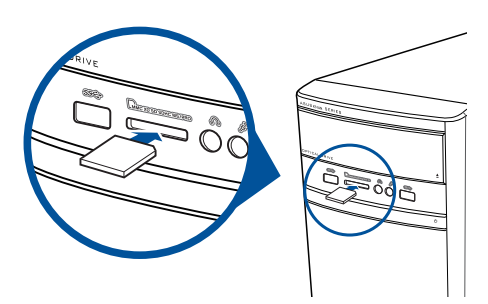

#### **Aby używać karty pamięci:**

- 1. Włóż kartę pamięci do gniazda karty.
- 
- Karta pamięci ma nacięcie, dlatego pasuje tylko w jednym kierunku. Aby uniknąć uszkodzenia karty NIE NALEŻY wpychać karty do gniazda na siłę.
- Multimedia można umieścić w jednym lub w kilku gniazdach kart i używać niezależnie. Jednocześnie do gniazda można włożyć tylko jedną kartę pamięci.
- 2. Wybierz program z okna Autoodtwarzanie w celu dostępu do plików.

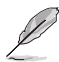

- W Windows® 8.1: Jeśli funkcja AutoPlay (Autoodtwarzanie) NIE jest włączona w komputerze, przesuń wskaźnik myszy nad dolny, lewy róg pulpitu Windows®, a następnie kliknij prawym przyciskiem miniaturkę na ekranie Start. W menu pomocniczym, kliknij **File Explorer (Eksplorator plików)**, a następnie kliknij ikonę karty pamięci w celu dostępu do zapisanych na niej danych.
- W Windows® 10: Jeśli funkcja AutoPlay (Autoodtwarzanie) NIE jest włączona w komputerze, w menu Start, kliknij **File Explorer (Eksplorator plików)**, a następnie kliknij ikonę karty pamięci w celu dostępu do zapisanych na niej danych.
- Każde gniazdo karty ma własną ikonę napędu, wyświetlaną na ekranie **Komputer**.
- 3. Po zakończeniu, kliknij prawym przyciskiem ikonę napędu karty pamięci na ekranie **Komputer**, kliknij **Wysuń**, a następnie wyjmij kartę.

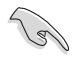

Nigdy nie należy wyjmować kart w trakcie lub bezpośrednio po odczycie, kopiowaniu, formatowaniu lub usunięciu danych na karcie, w przeciwnym razie grozi to utratą danych.

**POLSKI**

## <span id="page-28-0"></span>**Używanie napędu optycznego**

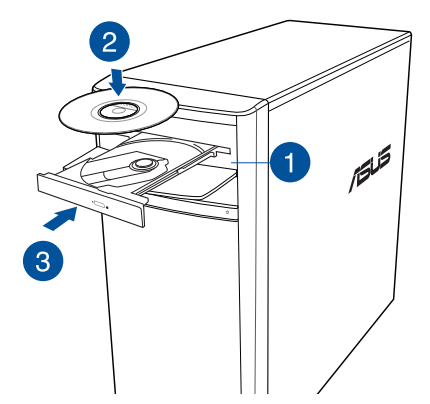

## **Wkładanie dysku optycznego**

#### **Aby włożyć dysk optyczny:**

- 1. Przy włączonym systemie, naciśnij przycisk wysuwania poniżej pokrywy wnęki napędu, aby otworzyć tacę.
- 2. Włóż dysk do napędu optycznego stroną z etykietą skierowaną do góry.
- 3. Pchnij tacę w celu jej zamknięcia.
- 4. Wybierz program z okna Autoodtwarzanie w celu dostępu do plików.

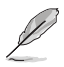

Jeśli w komputerze NIE została włączona funkcja Autoodtwarzanie w celu dostępu do danych na dysku optycznym należy wykonać następujące czynności:

- W Windows® 8.1, przesuń wskaźnik myszy nad dolny, lewy róg pulpitu Windows®, a następnie kliknij prawym przyciskiem miniaturkę ekranu Start. W menu pomocniczym, kliknij **File Explorer (Eksplorator plików)**, a następnie kliknij dwukrotnie ikonę napędu CD/DVD.
- W Windows® 10, w menu Start kliknij File Explorer (Eksplorator plików), a następnie dwukrotnie kliknij ikonę napędu CD/DVD.

#### **Wyjmowanie dysku optycznego**

#### **Aby wyjąć dysk optyczny:**

- 1. Przy włączonym systemie w celu wysunięcia tacy wykonaj następujące czynności:
	- Naciśnij przycisk wysuwania poniżej pokrywy wnęki napędu.
	- Wysuwanie tacy w systemie Windows® 8.1 / 10:
		- W Windows® 8.1, kliknij prawym przyciskiem ikonę napędu CD/DVD na ekranie **Komputer**, a następnie kliknij **Wysuń**.
		- W Windows® 10, w menu Start kliknij **File Explorer (Eksplorator plików)**, kliknij prawym przyciskiem myszy ikonę napędu CD/DVD, a następnie kliknij **Eject (Wysuń)**.
- 2. Wyjmij dysk z tacy dysku.

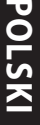

# <span id="page-30-0"></span>**Rozdzia**ł **4**

## **Połączenie z Internetem**

## **Połączenie przewodowe**

Użyj kabla RJ-45 do podłączenia komputera do modemu DSL/kablowy lub do lokalnej sieci komputerowej (LAN).

## **P dem DSL/kablowy**

#### **Aby połączyć przez modem DSL/kablowy:**

1. Skonfiguruj modem DSL/kablowy.

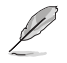

Sprawdź dokumentację dostarczoną z modemem DSL/kablowy.

2. Podłącz jeden koniec kabla RJ-45 do portu LAN (RJ-45) na panelu tylnym komputera, a drugi koniec do modemu DSL/kablowy.

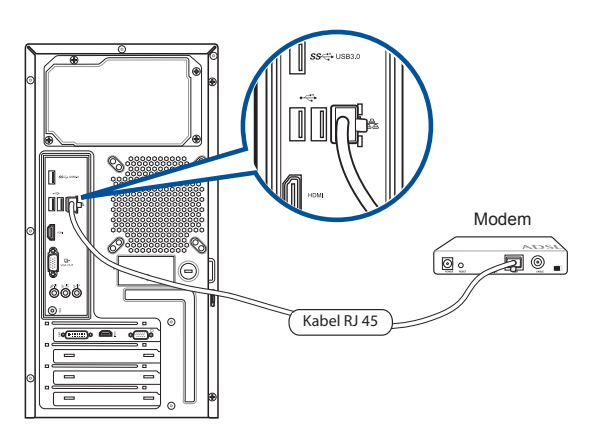

- 3. Włącz modem DSL/kablowy i komputer.
- 4. Skonfiguruj niezbędne ustawienia połączenia z Internetem.
- 
- Skontaktuj się z administratorem sieci w celu uzyskania szczegółowych informacji lub pomocy przy konfigurowaniu połączenia z Internetem.
- **•** W celu uzyskania dalszych, szczegółowych informacji, sprawdź części **Konfiguracja dynamicznego połączenia sieciowego IP/PPPoE** lub **Konfiguracja statycznego połączenia sieciowego IP**.

## **Połączenie przez lokalną sieć komputerową (LAN)**

## **W celu połączenia przez LAN:**

1. Podłącz jeden koniec kabla RJ-45 do portu LAN (RJ-45) na panelu tylnym komputera, a drugi koniec do portu LAN.

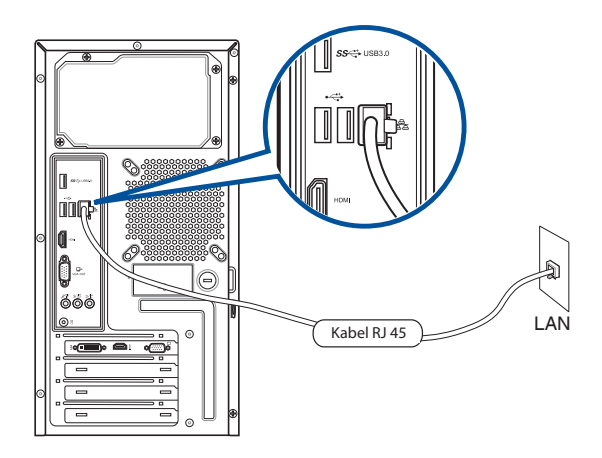

- 2. Włącz komputer.
- 3. Skonfiguruj niezbędne ustawienia połączenia z Internetem.

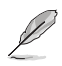

• Skontaktuj się z administratorem sieci w celu uzyskania szczegółowych informacji lub pomocy przy konfigurowaniu połączenia z Internetem.

**•** W celu uzyskania dalszych, szczegółowych informacji, sprawdź części **Konfiguracja dynamicznego połączenia sieciowego IP/PPPoE** lub **Konfiguracja statycznego połączenia sieciowego IP**.

#### **Konfiguracja dynamicznego połączenia sieciowego IP/PPPoE**

#### **W celu konfiguracji dynamicznego połączenia sieciowego IP/PPPoE:**

1. Uruchom **Network and Sharing Center (Centrum sieci i udostępniania)** w systemie Windows® 8.1 / 10.

#### **Windows® 8.1**

- Wykonaj to jedną z dwóch poniższych metod:
	- Na pasku zadań Windows®, kliknij prawym przyciskiem ikonę sieci **kongresie i kliknij Open Network and Sharing Center (Otwórz centrum sieci i udostępniania).**
	- Na ekranie Start, kliknij **Desktop (Pulpit)**, aby uruchomić Desktop Mode (Tryb Pulpit).

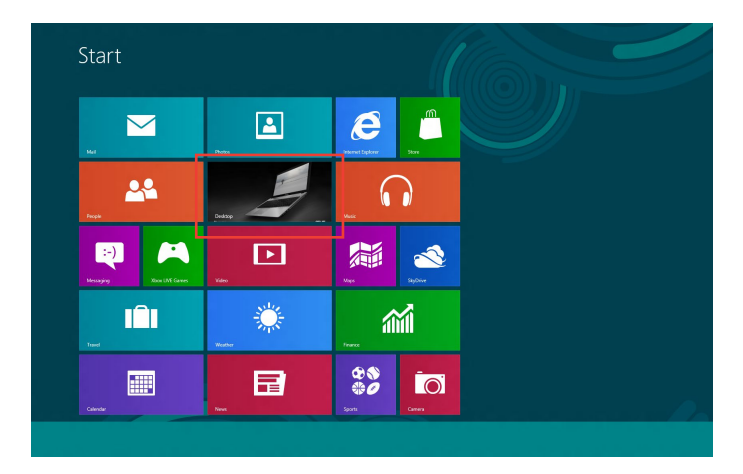

#### **Windows® 10**

- Wykonaj to jedną z dwóch poniższych metod:
	- Na pasku zadań, kliknij prawym przyciskiem myszy ikonę **(Warst**, a następnie kliknii polecenie **Open Network and Sharing Center (Otwórz Centrum sieci i udostępniania)**.
	- W menu Start kliknij **Settings (Ustawienia)** > **Network & Internet (Sieć i Internet)** > **Ethernet (Ethernet)** > **Network and Sharing Center (Centrum sieci i udostępniania)**.
- **POLSKI**
- 2. Na ekranie Open Network and Sharing Center (Otwórz centrum sieci i udostępniania), kliknij **Change Adapter settings (Zmień ustawienia adaptera)**.
- 3. Kliknij prawym przyciskiem używaną kartę LAN i wybierz **Properties (Właściwości)**.
- 4. Kliknij I**nternet Protocol Version 4(TCP/IPv4) [Protokół internetowy w wersji 4 (TCP/IPv4)]** i kliknij **Properties (Właściwości)**.

5. Kliknij **Obtain an IP address automatically (Uzyskaj adres IP automatycznie)** i kliknij **OK**.

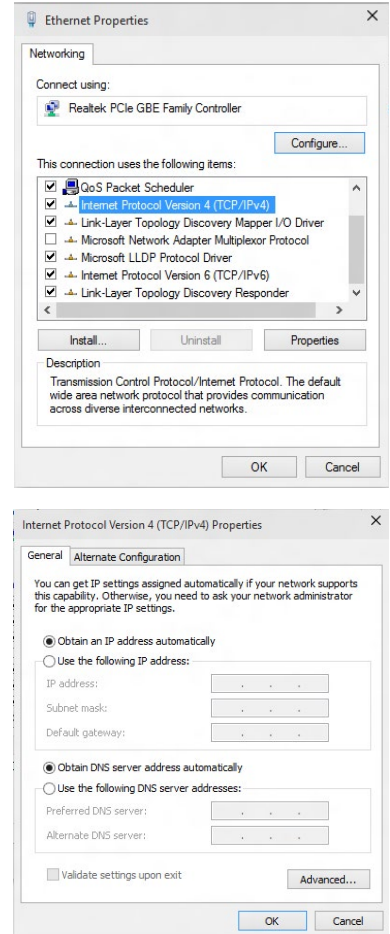

 $\overline{\mathsf{x}}$ 

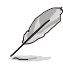

Kontynuuj następne czynności, jeśli używane jest połączenie PPPoE.

6. Powróć do Centrum sieci i udostępniania, a następnie kliknij **Ustaw nowe połączenie lub sieć**.

7. Wybierz **Connect to the Internet (Połącz z Internetem)** i kliknij **Next (Dalej)**.

- 8. Wybierz **Broadband (PPPoE) [Połączenie szerokopasmowe (PPPoE)]** i kliknij **Next (Dalej)**.
- 9. Wykonaj kolejne instrukcje ekranowe, aby dokończyć ustawienia.

#### **Konfiguracja statycznego połączenia sieciowego IP**

#### **W celu konfiguracji statycznego połączenia sieciowego IP:**

- 1. Powtórz czynności 1 do 4 z poprzedniej części.
- 2. Kliknij **Use the following IP address (Używaj następującego adresu IP)**.
- 3. Wprowadź IP address (Adres IP), Subnet mask (Maska podsieci) i Gateway (Brama) od dostawcy usługi.
- 4. Jeśli to wymagane, wprowadź preferowany adres serwera DNS i adres alternatywny.
- 5. Po zakończeniu kliknij **OK**.

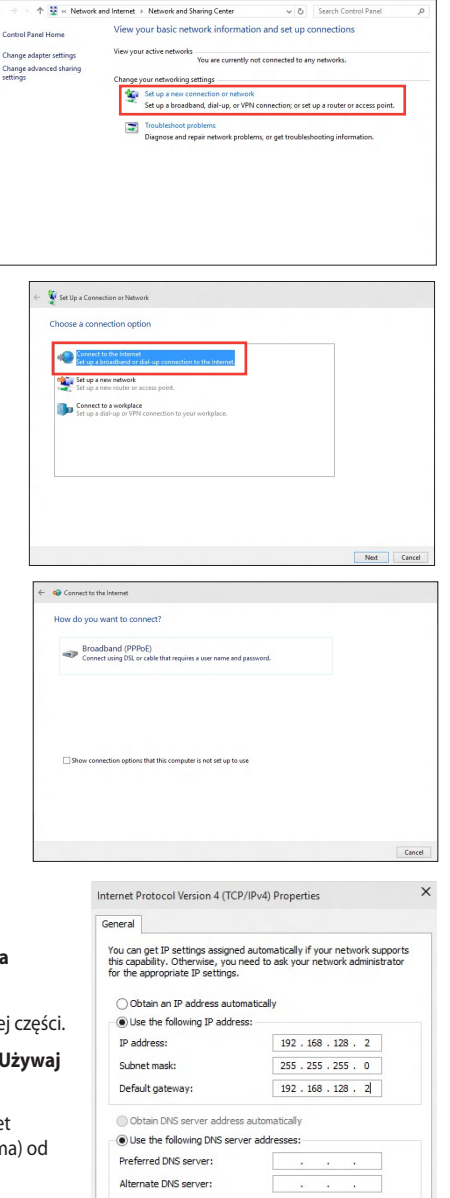

Validate settings upon exit

Advanced... OK Cancel

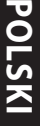

# <span id="page-36-0"></span>**Rozdzia**ł **5**

## **Rozwiązywanie problemów**

## **Rozwiązywanie problemów**

Ten rozdział prezentuje niektóre potencjalne problemy i możliwe rozwiązania.

## **? Nie można włączyć zasilania mojego komputera i nie świeci dioda LED zasilania LED na panelu przednim**

- Sprawdź, czy komputer jest prawidłowo podłączony.
- Sprawdź, czy działa gniazdko ścienne.
- Sprawdź, czy jest włączony zasilacz. Sprawdź część **WŁĄCZANIE/WYŁĄCZANIE komputera** w Rozdziale 1.

## **? Mój komputer zawiesza się.**

- Wykonaj następujące czynności w celu zamknięcia nieodpowiadających programów:
	- 1. Jednocześnie naciśnij na klawiaturze przyciski <Alt> + <Ctrl> + <Delete>, a następnie kliknij **Menedżer zadań**.
	- 2. Wybierz nieodpowiadający program, a następnie kliknij **End Task (Zakończ zadanie)**.
- Jeśli nie odpowiada klawiatura. Naciśnij i przytrzymaj przycisk zasilania w górnej części obudowy, aż do wyłączenia komputera. Następnie naciśnij przycisk zasilania w celu włączenia.

## **? Nie mo**ż**na połączyć się z siecią bezprzewodową przez kartę WLAN ASUS (wyłącznie wybranych modelach)?**

- Upewnij się, że wprowadzony został prawidłowy klucz zabezpieczenia dla sieci z którą ma nastąpić połączenie.
- Podłącz anteny zewnętrzne (opcjonalne) do złączy anteny karty WLAN ASUS i umieść anteny na obudowie komputera, aby uzyskać najlepsze działanie połączenia bezprzewodowego.

## **? Nie działają przyciski strzałek keypada numerycznego.**

Sprawdź, czy jest wyłączona dioda LED Number Lock. Jeśli dioda LED Number Lock jest włączona, przyciski keypada numerycznego można używać wyłącznie do wprowadzania liczb. Aby używać przycisków strzałek keypada numerycznego, naciśnij przycisk Number Lock w celu wyłączenia diody LED.

#### **? Brak obrazu na monitorze.**

- Sprawdź, czy włączone jest zasilanie monitora.
- Upewnij się, że monitor jest prawidłowo podłączony do portu wyjścia video komputera.
- Jeśli komputer jest dostarczany z dyskretną kartą graficzną, upewnij się, że monitor jest podłączony do portu wyjścia video na dyskretnej karcie graficznej.
- Sprawdź, czy nie są wygięte szpilki złącza video monitora. Jeśli okaże się, że szpilki są wygięte należy wymienić kabel złącza video monitora.
- Sprawdź, czy monitor jest prawidłowo podłączony do źródła zasilania.
- Sprawdź dokumentację dostarczoną z monitorem w celu uzyskania dalszych informacji dotyczących rozwiązywania problemów.

## **? Podczas używania wielu monitorów, obraz jest wyświetlany tylko na jednym monitorze.**

- Sprawdź, czy jest włączone zasilanie obydwu monitorów.
- W czasie autotestu POST, obraz jest wyświetlany tylko na monitorze podłączonym do portu VGA. Funkcja podwójnego wyświetlacza działa jedynie w systemie **Windows**
- Po zainstalowaniu w komputerze karty graficznej, upewnij się, że monitory są podłączone do portów wyjścia karty graficznej.
- Sprawdź, czy są prawidłowe ustawienia wielu wyświetlaczy.

## **? Mój komputer nie wykrywa urządzenia pamięci USB.**

- Przy pierwszym podłączeniu urządzenia pamięci USB do komputera, Windows automatycznie instaluje jego sterownik. Zaczekaj chwilę i przejdź do Mój komputer, aby sprawdzić, czy zostało wykryte urządzenie pamięci masowej USB.
- Podłącz urządzenie pamięci masowej USB do innego komputera, aby sprawdzić, czy urządzenie pamięci masowej USB działa nieprawidłowo lub jest uszkodzone.

## **? Chcę przywrócić lub cofnąć zmiany ustawień mojego komputera, bez wpływu na moje osobiste pliki lub dane.**

## **W Windows® 8.1**

Do przywracania lub cofania zmian w ustawieniach systemu komputerowego, bez wpływu na dane osobiste, takie jak dokumenty lub zdjęcia, można użyć opcji przywracania Windows® 8.1 **Refresh everything without affecting your files (Odśwież wszystko, bez zmiany plików)**. Aby użyć tę opcję przywracania, kliknij na pasku Charms bar **Settings (Ustawienia)** > **PC Settings (Ustawienia PC)** > **Update and recovery (Aktualizacja i przywracanie)** > **Recovery (Przywracanie)**, wybierz **Refresh everything without affecting your files (Odśwież wszystko, bez zmiany plików)** i kliknij **Get Started (Rozpoczęcie)**.

## **W Windows® 10**

Do przywracania lub cofania zmian w ustawieniach systemu komputerowego, bez wpływu na dane osobiste, takie jak dokumenty lub zdjęcia, można użyć opcji przywracania Windows® 10 **Refresh your PC without affecting your files (Odśwież komputer bez wpływu na pliki)**. Aby użyć tę opcję przywracania, kliknij w menu Start pozycję **Settings (Ustawienia)** > **Updates & recovery (Aktualizacja & przywracanie)** > **Recovery (Przywracanie)**, wybierz **Refresh your PC without affecting your files (Odśwież komputer bez wpływu na pliki)** i kliknij **Get Started (Rozpoczęcie)**.

## **? Rozciągnięty obraz w HDTV.**

• Jest to spowodowane różnymi rozdzielczościami monitora i HDTV. Wyreguluj rozdzielczość ekranu, aby dopasować ją do HDTV. W celu zmiany rozdzielczosci ekranu:

## **W Windows® 8.1**

Wykonaj następujące działania w celu otwarcia ekranu ustawień **Rozdzielczość ekranu**:

## Z ekranu Start

a) Uruchom ekran All Apps (Wszystkie aplikacje) i przypnij Control Panel (Panel sterowania) do ekranu Start.

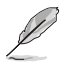

W celu uzyskania szczegółów sprawdź, Przypinanie aplikacji na ekranie Start, w części Praca z aplikacjami w Windows®.

b) W opcji Control Panel (Panel sterowania), kliknij **Adjust screen resolution (Wyeguluj rozdzielczość ekranu)** w **Appearance and Personalization (Wygląd i personalizacja)**.

Z ekranu trybu Desktop (Pulpit)

- a) Uruchom tryb Desktop (Pulpit) z ekranu Start.
- b) Kliknij prawym przyciskiem w dowolnym miejscu ekranu trybu Desktop (Pulpit). Po wyświetleniu menu podręcznego, kliknij **Personalize (Personalizuj)** > **Display (Wyświetlacz)** > **Change display settings (Zmień ustawienia wyświetlania)**.

## **W Windows® 10**

• W menu Start kliknij **Settings (Ustawienia)** > **System (System)** > **Display (Ekran)**.

## **? Moje głośniki nie wytwarzają dźwięku.**

- Upewnij się, że głośniki są podłączone do portu wyjścia liniowego (jasnozielony) na panelu przednim lub na panelu tylnym.
- Sprawdź, czy głośnik jest podłączony do źródła zasilania prądem elektrycznym i czy jest włączony.
- Wyreguluj głośność głośnika.
- Upewnij się, że nie są wyciszone dźwięki systemu komputera.
	- Jeśli są wyciszone, ikona głośności wygląda jak  $\Box$ . Aby włączyć dźwięki systemu, kliknij **następnie kliknij** w obszarze powiadomień Windows, a następnie kliknij  $\bullet$
	- Jeśli nie są wyciszone, kliknij **ik**<sup>3</sup>) i przeciągnij suwak w celu regulacji głośności.
- Podłącz głośniki do innego komputera, aby sprawdzić, czy działają prawidłowo.

## **? Nie można odczytać dysku w napędzie DVD.**

- Sprawdź, czy dysk został włożony stroną z etykietą skierowaną do góry.
- Sprawdź, czy dysk jest wyśrodkowany na tacy, szczególnie dotyczy to dysków o niestandardowych rozmiarach lub kształtach.
- Sprawdź, czy dysk nie jest zarysowany lub uszkodzony.

#### **? Nie odpowiada przycisk wysuwania napędu DVD.**

- 1. W Windows® 8.1, kliknij prawym przyciskiem ikonę napędu CD/DVD na ekranie **Komputer**, a następnie kliknij **Wysuń**. W Windows® 10, w menu Start kliknij polecenie **File Explorer (Eksplorator plików)**.
- menu.

2. Kliknij prawym przyciskiem **byzyk** DVD RW Drive, a następnie kliknij **Wysuń** w

## **Zasilanie**

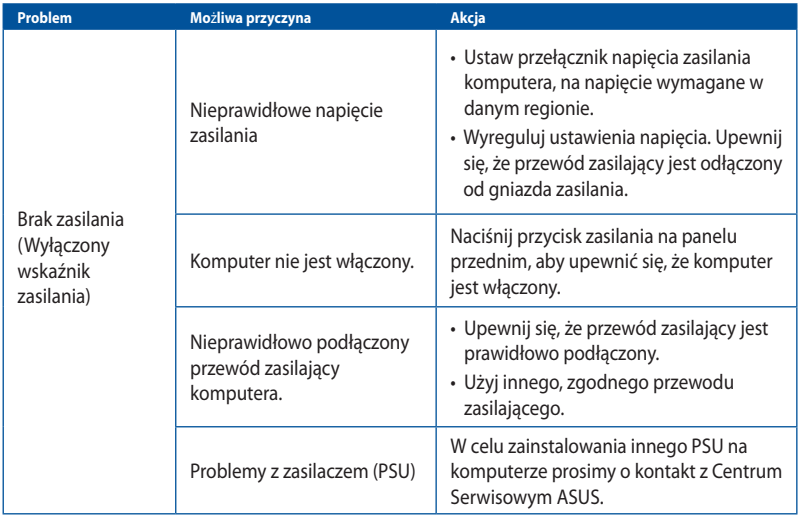

## **Wyświetlacz**

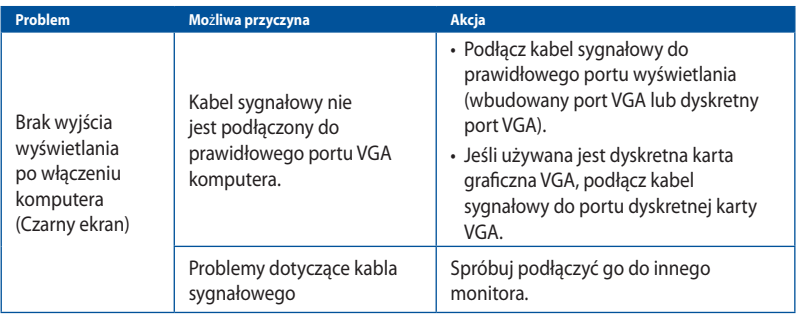

# **POLSKI**

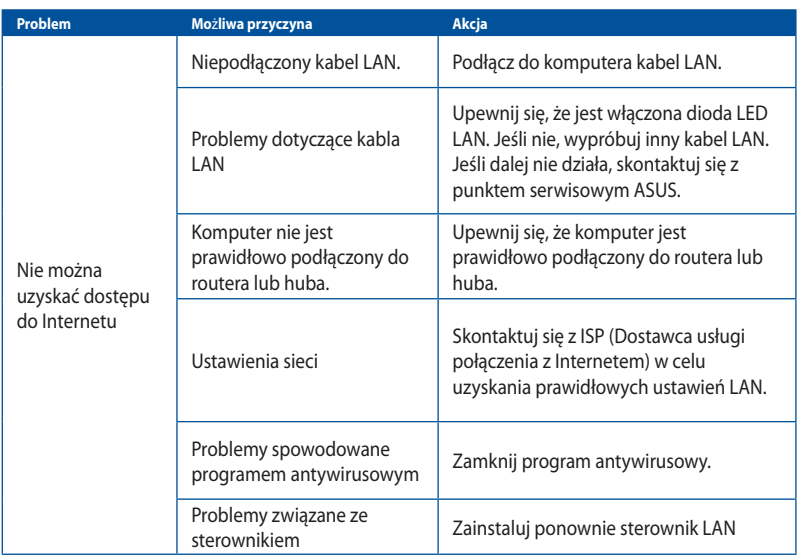

## **Audio**

**LAN**

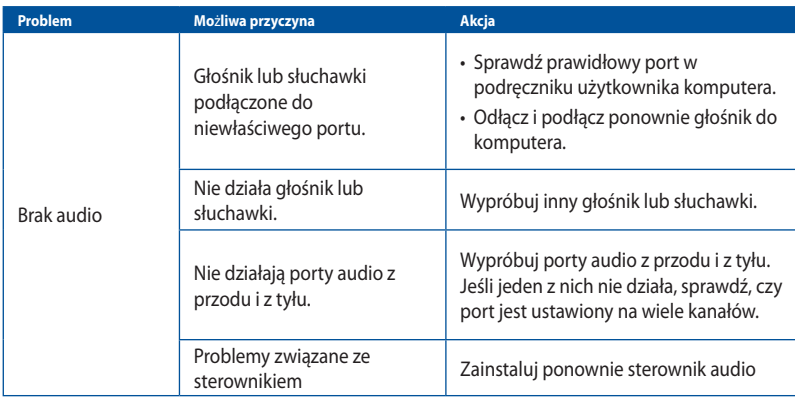

## **System**

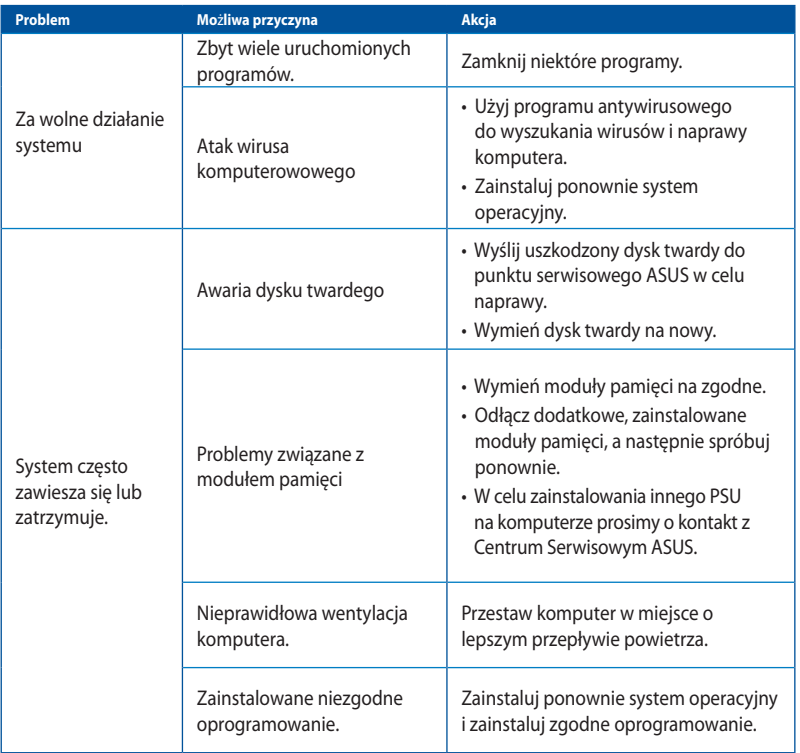

# **POLSKI**

## **CPU**

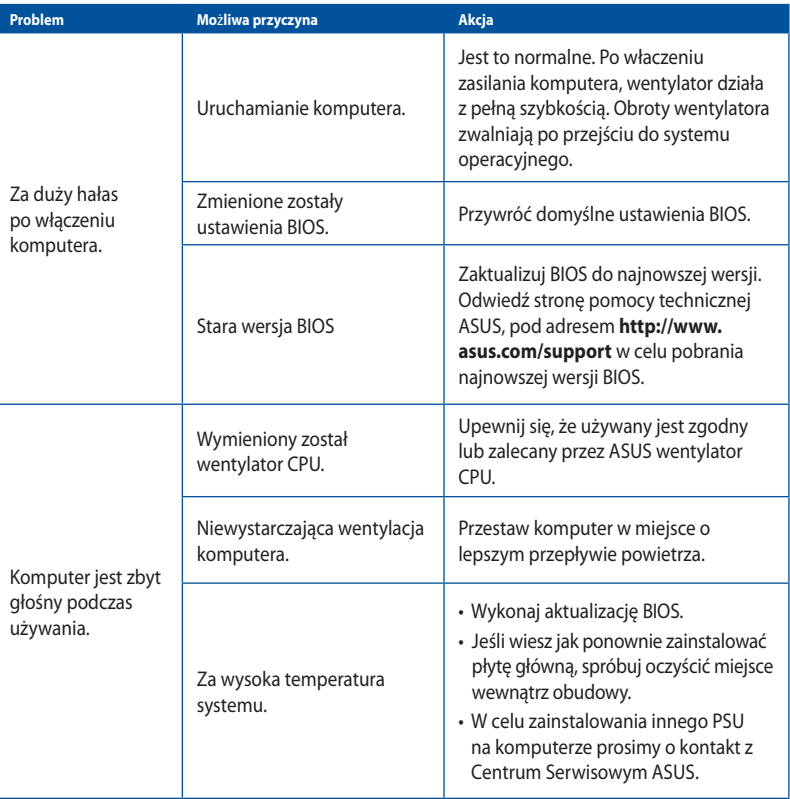

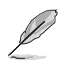

Jeśli problem nadal utrzymuje się, sprawdź kartę gwarancyjną komputera desktop PC i skontaktuj się z punktem serwisowym ASUS. Odwiedź stronę pomocy technicznej ASUS, pod adresem **http://www.asus.com/support** w celu uzyskania informacji o serwisie.

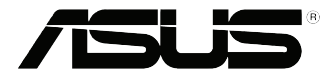

# <span id="page-44-0"></span>**Komputer desktop PC ASUS Windows® 8.1 / Windows® 10 Podręcznik użytkownika**

PG10899 Wydanie pierwsze Wrzesień 2015 Copyright © ASUSTeK Computer Inc. Wszelkie prawa zastrzeżone.

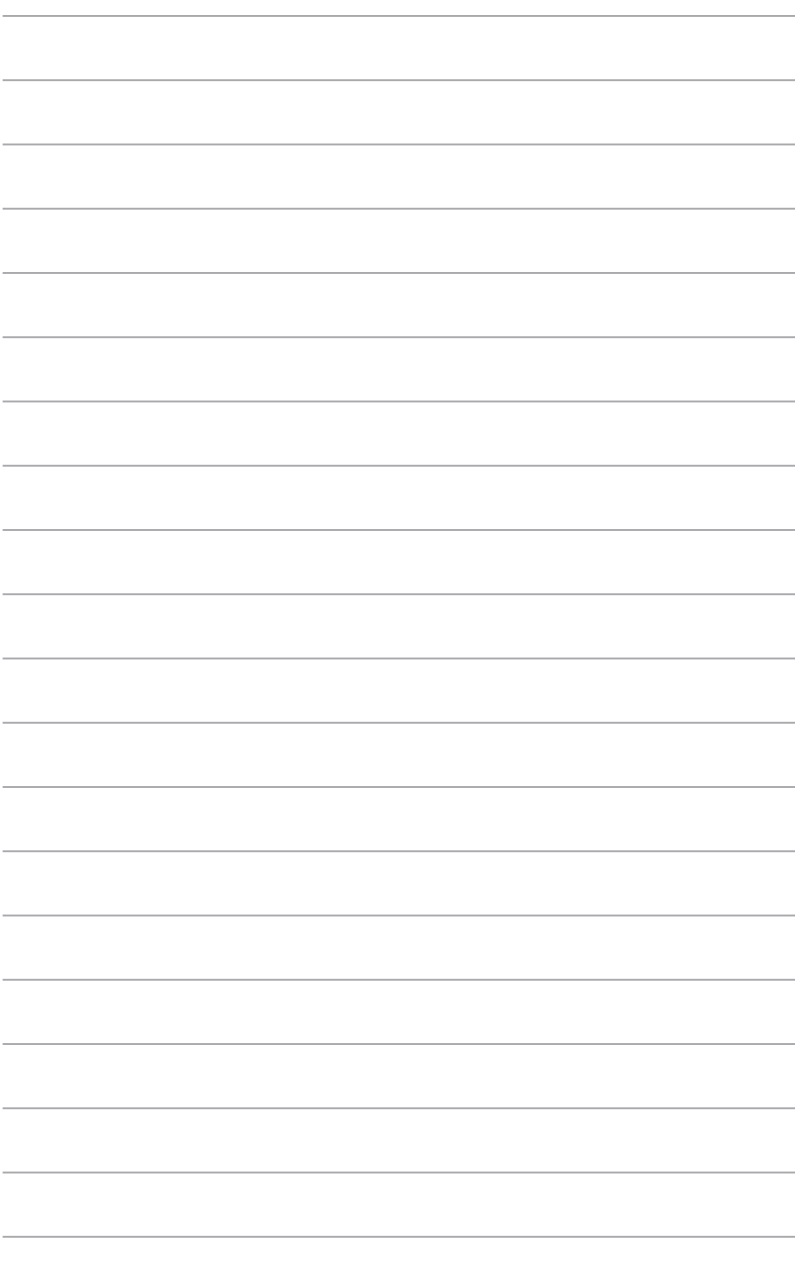

## <span id="page-46-0"></span>**Rozdział 1 Używanie Windows® 8.1**

## **Pierwsze uruchomienie komputera desktop PC**

Przy pierwszym uruchomieniu komputera wyświetlanych jest wiele ekranów, które stanowią pomoc przy konfiguracji podstawowych ustawień systemu operacyjnego Windows® 8.1.

#### **Aby uruchomić komputera desktop PC po raz pierwszy:**

- 1. Naciśnij przycisk zasilania na komputeru desktop PC. Odczekaj kilka minut do momentu wyświetlenia ekranu konfiguracji.
- 2. Z ekranu konfiguracji wybierz język, który ma być używany w komputeru desktop PC.Po pojawieniu się innych ustawień wybierz kraj lub region, język dla aplikacji, układ klawiatury oraz strefę czasową, a następnie naciśnij przycisk **Next (Dalej)**.
- 3. Dokładnie przeczytaj Warunki licencji, a następnie naciśnij przycisk **I accept (Zgadzam się)**.
- 4. Wykonaj wszystkie polecenia wyświetlane na ekranie, aby skonfigurować podstawowe elementy w poniższym zakresie:
	- **Personalizacja**
	- Połącz
	- **Ustawienia**
	- Twoje konto
- 5. Po zakończeniu konfiguracji podstawowych elementów wyświetlany jest samouczek dla systemu Windows® 8.1. Obejrzyj go, aby dowiedzieć się, jaka jest funkcjonalność systemu Windows<sup>®</sup> 8.1

## **Ekran blokowania systemu Windows® 8.1**

Ekran blokowania Windows® 8.1 może być wyświetlany, gdy następuje uruchamianie systemu operacyjnego Windows® 8.1. W tym celu należy nacisnąć ekran blokowania lub nacisnąć dowolny klawisz na klawiaturze komputera desktop PC.

## <span id="page-47-0"></span>**Używanie interfejsu użytkownika w Windows®**

Windows® jest dostarczany z interfejsem użytkownika (UI) wykorzystującym kafelki, co umożliwia organizację i łatwy dostęp do aplikacji Windows® 8.1 z ekranu Start. Zawiera on następujące funkcje, które można używać podczas pracy z komputerem Desktop PC.

## **Ekran startowy**

Ekran startowy pojawia się, po pomyślnej rejestracji konta użytkownika. Ekran ten pomaga w organizacji wszystkich programów i aplikacji w jednym miejscu.

W celu uruchomienia ekranu Start z dowolnej aplikacji, można nacisnąć przycisk Windows  $\boxed{\bullet}$ .

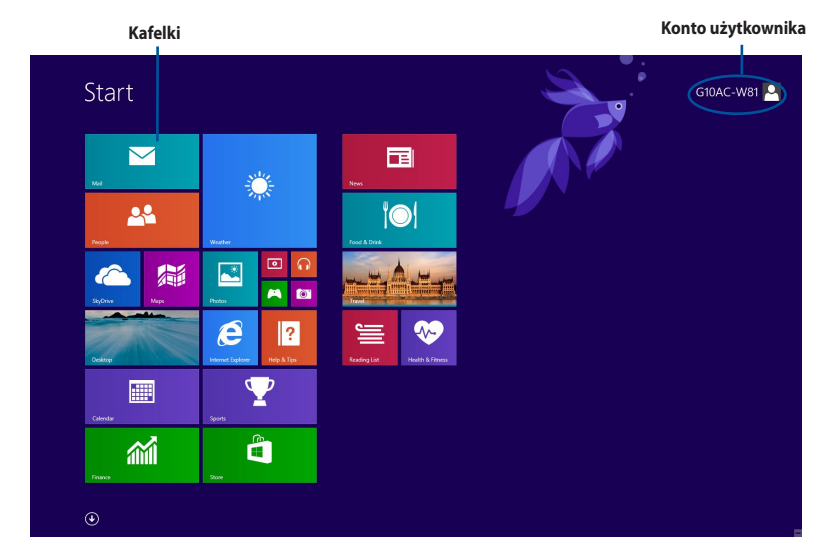

## **Aplikacje Windows®**

Te aplikacje są przypięte do ekranu Start i wyświetlane w formacie kafelków, dla ułatwienia dostępu.

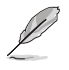

Przed pełnym uruchomieniem, niektóre aplikacje wymagają rejestracji konta Microsoft.

## **Hotspoty**

Ekranowe hotspoty umożliwiają uruchamianie programów i dostęp do ustawień komputera Desktop PC. Funkcje tych hotspotów można uaktywnić poprzez użycie touchpada.

## **Hotspoty w uruchomionych aplikacjach**

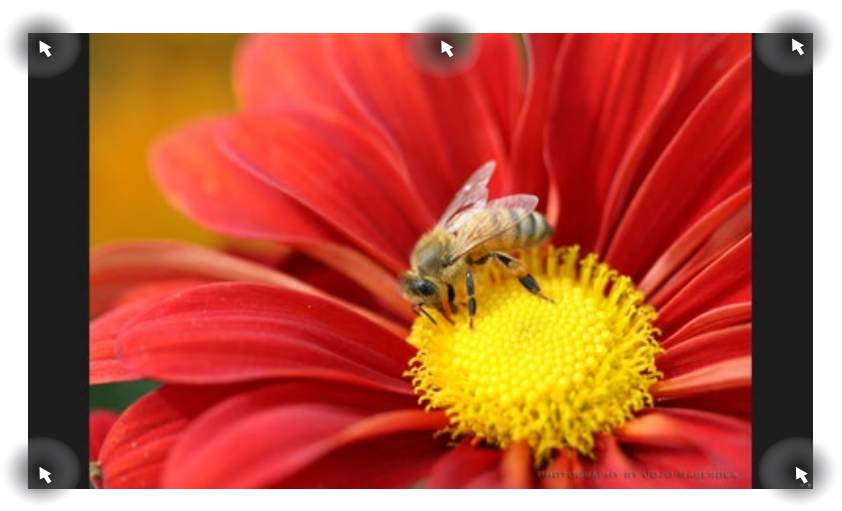

## **Hotspoty na ekranie startowym**

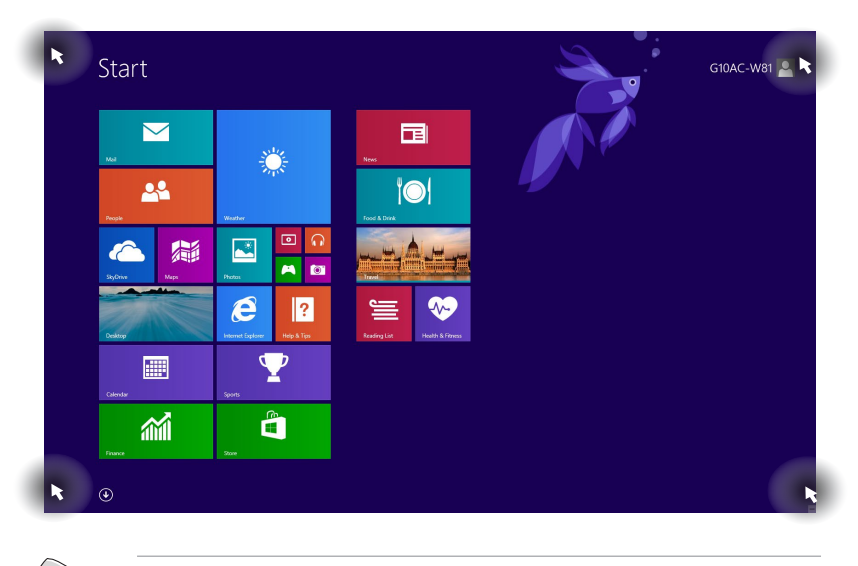

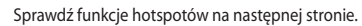

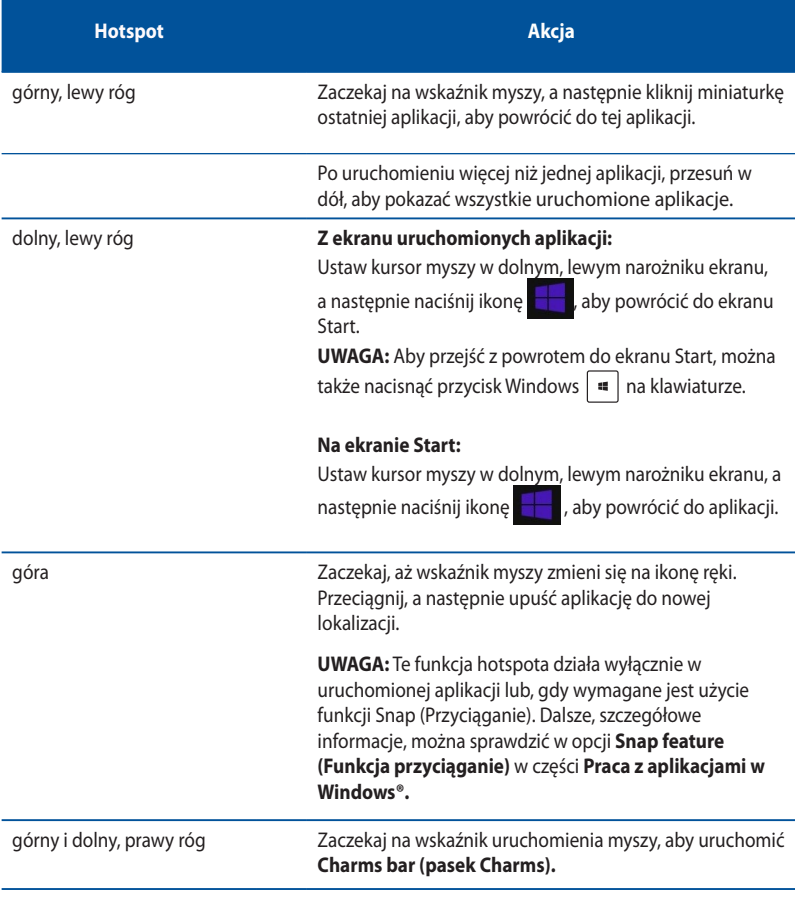

## <span id="page-50-0"></span>**Praca z aplikacjami Windows®**

Użyj touchpada komputera lub klawiatury do uruchomienia i dostosowania aplikacji.

## **Uruchamianie aplikacji**

- Ustaw wskaźnik myszy nad aplikacją, a następnie kliknij lewym przyciskiem lub stuknij raz, aby ją uruchomić.
- Naciśnij dwa razy zakładkę , a następnie użyj przycisków strzałek do przeglądania aplikacji. Naciśnij enter , aby uruchomić wybraną aplikację.

## **Dostosowanie aplikacji**

Aplikacje można przenieść, zmienić ich rozmiar lub odpiąć od ekranu Start, wykonując następujące czynności.

• W celu przesunięcia aplikacji, przeciągnj i upuść aplikację na nowe miejsce.

## **Zmiana rozmiaru aplikacji**

Kliknij prawym przyciskiem ikonę aplikacji, aby uaktywnić pasek ustawień, a następnie naciśnij ikonę  $\left(\infty\right)$  i wybierz rozmiar ikony aplikacji.

## **Odpinanie aplikacji**

Aby odpiąć aplikację od ekranu Start, kliknij prawym przyciskiem aplikację w celu uaktywnienia jej ustawień, a następnie kliknij Unpin from Start (Wypnij z menu Start).

## **Zamykanie aplikacji**

- Przesuń wskaźnik myszy na górną część uruchomionej aplikacji, a następnie zaczekaj na zmianę wskaźnika na ikonę ręki.
- Przeciągnij i upuść aplikację na dolną krawędź ekranu w celu zamknięcia.
- Na ekranie uruchomionej aplikacji, naciśnij alt + f4.

## **Dostęp do ekranu All Apps (Wszystkie aplikacje)**

Na ekranie All Apps (Wszystkie aplikacje), można skonfigurować ustawienia aplikacji lub przypiąć aplikację do ekranu Start lub do paska zadań trybu Desktop (Pulpit).

## **Uruchamianie ekranu Aplikacje**

- Na ekranie Start kliknij przycisk $\left( \mathbf{\mathbf{\cdot}}\right)$
- Na ekranie Start naciśnij klawisz <**Tab**>, a następnie klawisz <**Enter**>.

## **Przypinanie aplikacji na ekranie Start**

- 1. Uruchom ekran All Apps (Wszystkie aplikacje).
- 2. Na ekranie All Apps (Wszystkie aplikacje), kliknij prawym przyciskiem aplikację, aby wyświetlić jej pasek ustawień.
- 3. Na pasku ustawień, kliknij Pin to Start (Przypnij do menu Start).

## **Charms bar (pasek Charms)**

Charms bar (pasek Charms) to pasek narzędziowy, który można uruchomić z prawej strony ekranu. Składa się z kilku narzędzi, które pozwalają na udostępnianie aplikacji i zapewniają szybki dostęp do dostosowywania ustawień komputera Desktop PC.

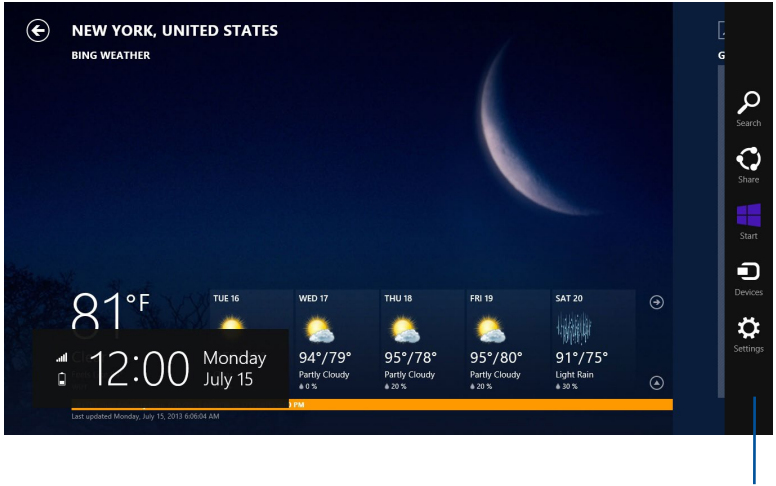

**Pasek Charms**

## **Uruchamianie Charms bar (pasek Charms)**

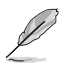

Po wywołaniu, Charms bar (pasek Charms) pojawia się początkowo jako zestaw białych ikon. Obraz powyżej pokazuje pasek Charms, wyglądający jak po uaktywnieniu.

Użyj myszy lub klawiatury komputera Desktop PC do uruchomienia paska Charms bar.

- Przesuń wskaźnik myszy na górny, prawy róg ekranu.
- Naciśnii  $|\cdot|$  + < C>.

## **Elementy Charms bar**

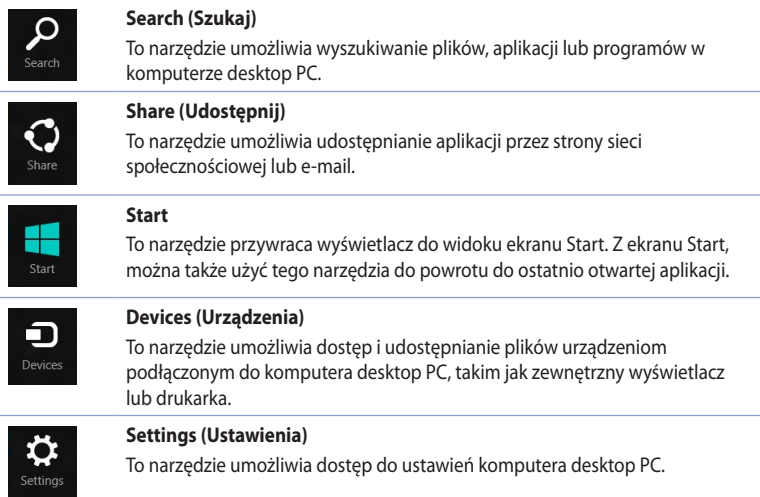

## **Funkcja Snap (Migawka)**

Funkcja Snap (Przyciąganie) wyświetla obok siebie dwie aplikacje, umożliwiając pracę lub przełączanie pomiędzy aplikacjami.

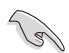

Przed użyciem funkcji Migawka należy upewnić się, że rozdzielczość ekranu komputera Desktop PC jest ustawiona co najmniej na 1366 x 768 pikseli.

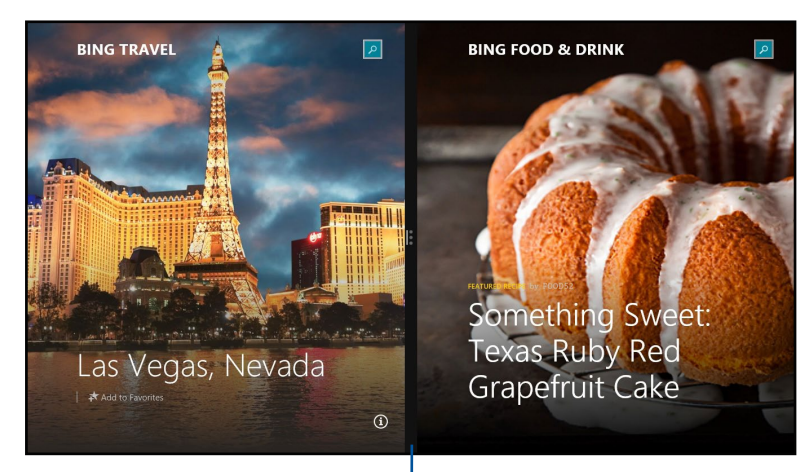

**Pasek Snap (Migawka)**

## **Używanie funkcji Snap (Przyciąganie)**

#### **Aby używać Snap (Przyciąganie):**

1. Użyj myszy lub klawiatury komputera Desktop PC do uaktywnienia menu ekranowego Snap (Przyciąganie).

#### Używając myszy

- a) Kliknij aplikację w celu jej uruchomienia.
- b) Zaczekaj na uaktywnienie wskaźnika myszy w górnej części ekranu.
- c) Po zmianie wskaźnika na ikonę ręki, przeciągnij aplikację w prawą lub w lewą stronę panela wyświetlacza.

#### Używając klawiatury

Abra uma aplicação e prima  $\|\cdot\|$  + < . > + a tecla para a esquerda ou direita para colocar a primeira aplicação no lado esquerdo ou direito do ecrã.

## <span id="page-55-0"></span>**Inne skróty klawiaturowe**

Używając klawiatury, można także użyć następujących skrótów, pomocnych w uruchamianiu aplikacji i nawigacji w Windows® 8.1.

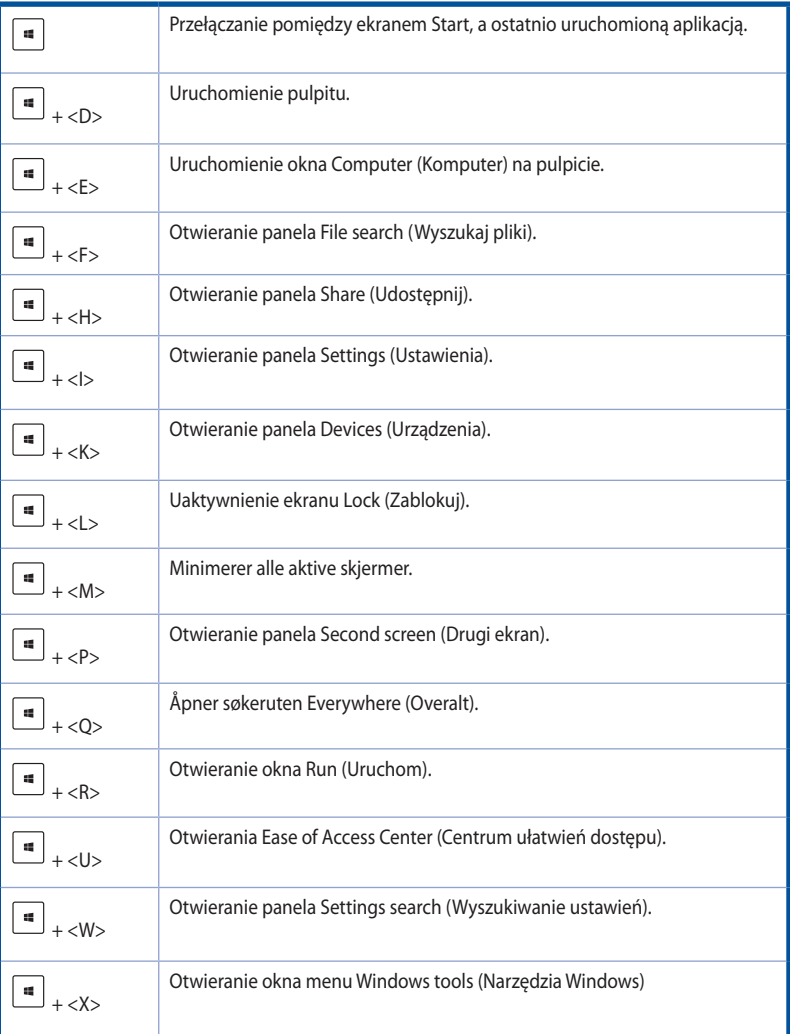

<span id="page-56-0"></span>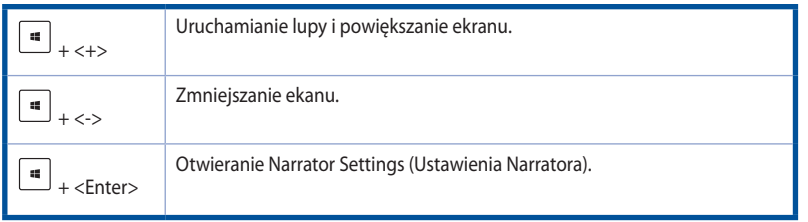

## **Wyłączanie komputera Desktop PC**

#### **W celu wyłączenia komputera Desktop PC:**

Aby wyłączyć komputer Desktop PC wykonaj jedną z następujących czynności:

- Na pasku Charms bar, kliknij **Settings (Ustawienia)** > **Power (Zasilanie)** > **Shut down (Wyłącz),** aby wykonać normalne wyłączenie.
- Na ekranie logowania, klknij **Power (Zasilanie)** > **Shutdown (Wyłącz)**.
- Jeśli komputer Desktop PC nie odpowiada, naciśnij i przytrzymaj przycisk zasilania, przez co najmniej cztery (4) sekundy, aż do wyłączenia komputera Desktop PC.

## **Przełączanie komputera Desktop PC do trybu uśpienia**

Aby przełączyć komputer Desktop PC do trybu Sleep (Uśpienie), naciśnij raz przycisk Power (Zasilanie).

## **Przywracanie systemu**

## **Resetowanie komputera PC**

Opcja Reset your **PC (Resetowanie komputera PC)** zeruje komputer PC do fabrycznych ustawień domyślnych.

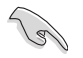

Przed użyciem tej opcji należy wykonać kopię zapasową danych.

#### **W celu wyzerowania komputera PC:**

- 1. Naciśnij **<F9>** podczas uruchamiania.
- 2. Kliknij na ekranie **Troubleshoot (Rozwiązywanie problemów)**.
- 3. Wybierz **Reset your PC (Resetuj komputer PC)**.
- 4. Kliknij **Next (Dalej)**.
- 5. Wybierz **Only the drive where the Windows is installed (Tylko napęd z zainstalowanym systemem Windows)**.
- 6. Wybierz **Just remove my files (Usuń moje pliki)**.
- 7. Kliknij **Reset (Resetuj)**.

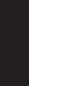

• Funkcja przywracania F9 nie obsługuje zmiany wersji systemu Windows® 8.1 na starszą. Szczegółowe informacje na temat przywracania w systemie Windows® 8.1 można znaleźć w części **Remove everything and reinstalling Windows (Usuwanie wszystkich danych i ponowna instalacja systemu Windows)**. W przypadku awarii systemu operacyjnego należy zainstalować go ponownie z dołączonego dysku DVD do przywracania.

• Przed przeprowadzeniem pełnego przywracania systemu operacyjnego należy utworzyć kopię zapasową wszystkich danych, aby uniknąć utraty ważnych plików.

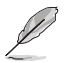

Inne wersje językowe niniejszych informacji można pobrać z witryny pomocy technicznej firmy ASUS, pod adresem http://www.asus.com/support.

#### **W celu zresetowania komputera PC przy użyciu dysku DVD do przywracania:**

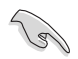

- Przed użyciem tej opcji należy wykonać kopię zapasową danych.
- Przed wykonaniem przywracania systemu w komputerze Desktop PC należy odłączyć wszystkie zewnętrzne dyski twarde, aby uniknąć przywrócenia Windows na nieprawidłowej partycji lub w niewłaściwym napędzie.
- 1. Naciśnij <**F8**> podczas uruchamiania.
- 2. Włóż do napędu optycznego płytę Recovery DVD. Na ekranie umowy licencyjnej z użytkownikiem (EULA), kliknij **Accept (Akceptuję)**.
- 3. Wybierz **Reset your PC (Resetuj komputer PC)**.
- 4. Kliknij **Next (Dalej)**.
- 5. Wybierz **Only the drive where the Windows is installed (Tylko napęd z zainstalowanym systemem Windows)**.
- 6. Wybierz **Just remove my files (Usuń moje pliki)**.
- 7. Kliknij **Reset (Resetuj)**.

#### **Przywracanie z pliku obrazu systemu**

Można utworzyć napęd przywracania USB i użyć go do przywrócenia ustawień komputera PC.

#### **Utworzenie napędu przywracania USB**

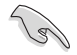

W urządzeniu pamięci masowej USB musi być co najmniej 16 GB wolnego miejsca.

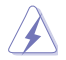

Podczas tego procesu, zostaną trwale usunięte wszystkie pliki w urządzeniu pamięci masowej USB. Przed kontynuowaniem należy sprawdzić, czy wykonano kopię zapasową wszystkich ważnych danych.

#### **Aby utworzyć napęd przywracania USB:**

1. Uruchom panel sterowania z ekranu All Apps (Wszystkie aplikacje).

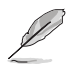

W celu uzyskania szczegółowych informacji, sprawdź część **All Apps screen (Uruchamianie ekranu Wszystkie aplikacje)** w **Working with Windows® Apps (Praca z aplikacjami Windows®)**.

- 2. W opcji System i zabezpieczenia panelu sterowania, kliknij **Find and fix problems (Znajdź i napraw problemy)**.
- 3. Kliknij **Recovery (Przywracanie)** > **Create a recovery drive (Utwórz napęd przywracania)**.
- 4. Kliknij **Copy the recovery partition from the PC to the recovery drive (Skopiuj partycję przywracania z komputera PC do napędu przywracania)**, a następnie kliknij **Next (Dalej)**.
- 5. Aby wykonać kopię plików przywracania, wybierz urządzenie pamięci masowej USB.
- 6. Kliknij **Next (Dalej)**.

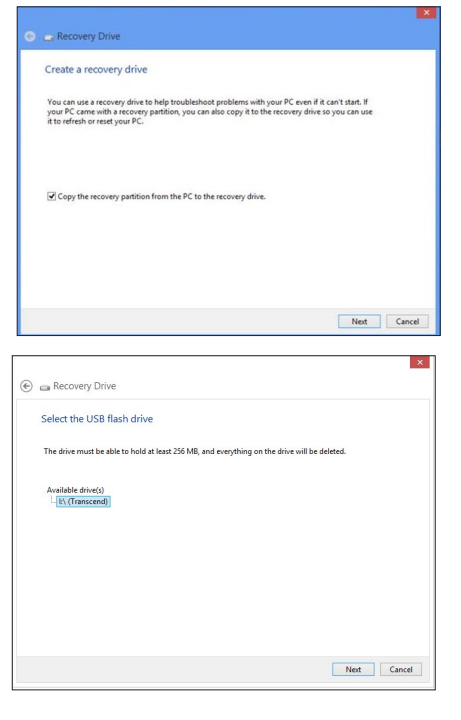

- 7. Kliknij **Create (Utwórz)**. Zaczekaj na zakończenie procesu.
- 8. Po zakończeniu procesu, kliknij **Finish (Zakończ)**.

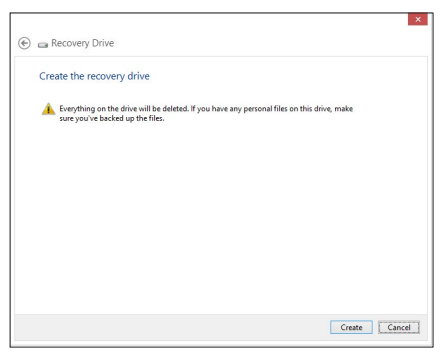

## **Usuwanie wszystkiego i ponowna instalacja Windows**

Przywrócenie oryginalnych, fabrycznych ustawień komputera PC, można wykonać poprzez użycie opcji **Remove everything and reinstall (Usuń wszystko i zainstaluj ponownie)** w PC Settings (Ustawienia PC). Aby użyć tę opcję, sprawdź czynności poniżej.

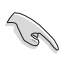

Przed użyciem tej opcji należy wykonać kopię zapasową danych.

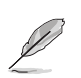

Dokończenie tego procesu może trochę potrwać.

- 1. Uruchom pasek **Charms bar**.
- 2. Klikk **Settings (Innstillinger)** > **PC Settings (PC-innstillinger)** > **Update and recovery (Oppdatering og gjenoppretting)** > **Recovery (Gjenoppretting)**.
- 3. Przewiń, aby uzyskać widok opcji **Remove everything and reinstall Windows (Usuń wszystko i ponownie zainstaluj Windows)**. Kliknij w tej opcji **Get Started (Rozpocznij)**.

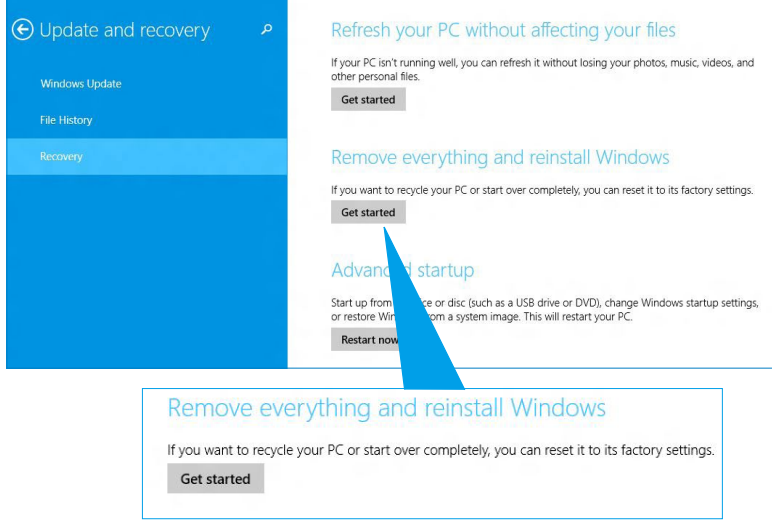

4. Wykonaj instrukcje ekranowe, aby dokończyć proces ponownej instalacji i zresetować proces.

## <span id="page-60-0"></span>**Przechodzenie do konfiguracji BIOS**

BIOS (Podstawowy system wejścia i wyjścia) przechowuje ustawienia sprzętowe wymagane do uruchomienia systemu w komputerze Desktop PC.

W normalnych okolicznościach, domyślne ustawienia BIOS są stosowane do większości warunków, aby zapewnić optymalne działanie. Nie należy zmieniać domyślnych ustawień BIOS, poza następującymi sytuacjami:

- Podczas uruchamiania systemu, na ekranie pojawia się komunikat błędu z żądaniem uruchomienia programu konfiguracji BIOS.
- Zainstalowany został nowy komponent systemu, który wymaga dalszych ustawień BIOS lub aktualizacji.

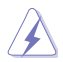

Nieodpowiednie ustawienia BIOS mogą spowodować niestabilność lub błąd uruchamiania. Stanowczo zalecamy zmianę ustawień BIOS, wyłącznie przez przeszkolony personel serwisu.

## **Szybkie przechodzenie do BIOS**

Czas uruchamiania Windows® 8.1 jest dość szybki, dlatego opracowane zostały trzy następujące sposoby szybkiego dostępu do BIOS:

- Naciśnij przycisk zasilania na co najmniej cztery sekundy w celu wyłączenia komputera Desktop PC, a następnie naciśnij ponownie przycisk zasilania, aby z powrotem włączyć komputer Desktop PC i naciśnij <Del> podczas testu POST.
- Przy wyłączonym komputerze Desktop PC, odłącz przewód zasilający od złącza zasilania komputera Desktop PC. Podłącz ponownie przewód zasilający i naciśnij przycisk zasilania w celu włączenia komputera Desktop PC. Naciśnij <Del> podczas testu POST.

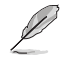

POST (Autotest po włączeniu zasilania), to seria sterowanych programowo testów diagnostycznych, uruchamianych po włączeniu komputera Desktop PC.

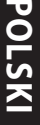

## <span id="page-62-0"></span>**Rozdział 2 Inne funkcje Windows® 10**

## **Pierwsze uruchomienie komputera desktop PC**

Przy pierwszym uruchomieniu komputera wyświetlanych jest wiele ekranów, które stanowią pomoc przy konfiguracji podstawowych ustawień systemu operacyjnego Windows® 10.

#### **Aby uruchomić komputera desktop PC po raz pierwszy:**

- 1. Naciśnij przycisk zasilania na komputeru desktop PC. Odczekaj kilka minut do momentu wyświetlenia ekranu konfiguracji.
- 2. Z ekranu konfiguracji wybierz język, który ma być używany w komputeru desktop PC.Po pojawieniu się innych ustawień wybierz kraj lub region, język dla aplikacji, układ klawiatury oraz strefę czasową, a następnie naciśnij przycisk **Next (Dalej)**.
- 3. Dokładnie przeczytaj Warunki licencji, a następnie naciśnij przycisk **I accept (Zgadzam się)**.
- 4. Wykonaj wszystkie polecenia wyświetlane na ekranie, aby skonfigurować podstawowe elementy w poniższym zakresie:
	- **Personalizacja**
	- Połącz
	- **Ustawienia**
	- Twoie konto
- 5. Po zakończeniu konfiguracji podstawowych elementów wyświetlany jest samouczek dla systemu Windows® 10. Obejrzyj go, aby dowiedzieć się, jaka jest funkcjonalność systemu Windows® 10.

## <span id="page-63-0"></span>**Używanie interfejsu użytkownika w Windows® 10**

Windows® jest dostarczany z interfejsem użytkownika (UI) wykorzystującym kafelki, co umożliwia organizację i łatwy dostęp do aplikacji Windows® 10 z ekranu Start. Zawiera on następujące funkcje, które można używać podczas pracy z komputerem Desktop PC.

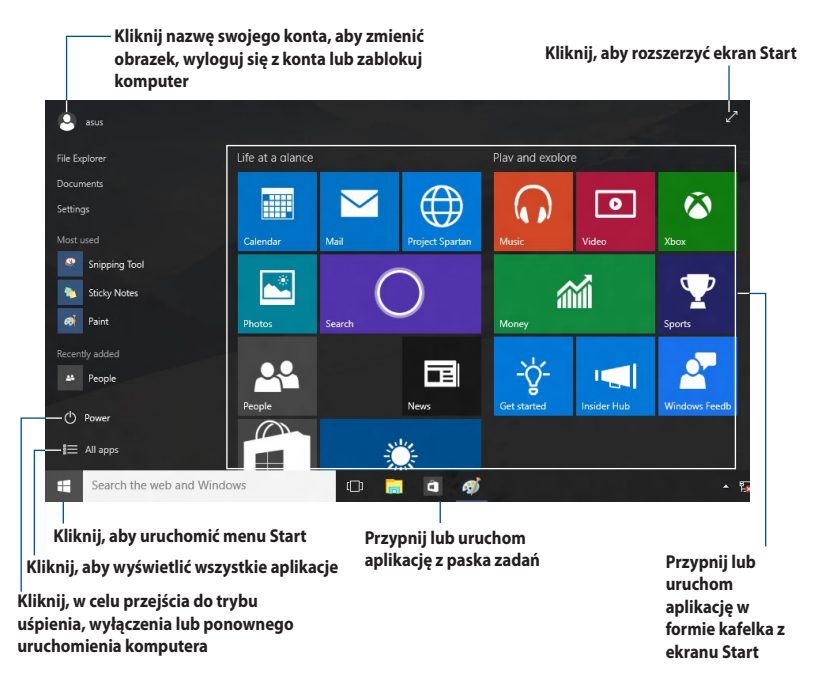

## **Menu Start**

Windows® 10 przywraca menu Start z pewnymi udoskonaleniami, takimi jak przestrzeń którą możesz przystosować swoimi ulubionymi aplikacjami, osobami lub portalami internetowymi.

Menu Start możesz uruchomić na dwa sposoby:

- Kliknij przycisk Start w dolnym lewym narożniku paska zadań.
- Naciśnii przycisk Windows® Start  $\vert \cdot \vert$ na klawiaturze.

## **Przypinanie aplikacji na ekranie Start lub na pasku zadań**

#### **W celu przypięcia aplikacji na ekranie Start lub na pasku zadań:**

- 1. W menu Start kliknij opcje **All apps (Wszystkie aplikacje)**, a następnie wybierz aplikację którą chcesz przypiąć.
- 2. Kliknij **Pin to Start (Przypnij do Start)** lub **Pin to taskbar (Przypnij do paska zadań)**, aby przypiąć wybraną aplikacje do ekranu Start lub do paska zadań. Możesz również przeciągnąć a następnie upuścić aplikację na ekranie Start lub pasku zadań, aby ją przypiąć.

## **Ekran startowy**

Ekran Start pojawiający się wraz z menu Start, pomaga zorganizować wszystkie potrzebne Tobie aplikacje w jednym miejscu Aplikacje na ekranie Start są wyświetlane sąsiadująco w celu zapewnienia łatwego dostępu.

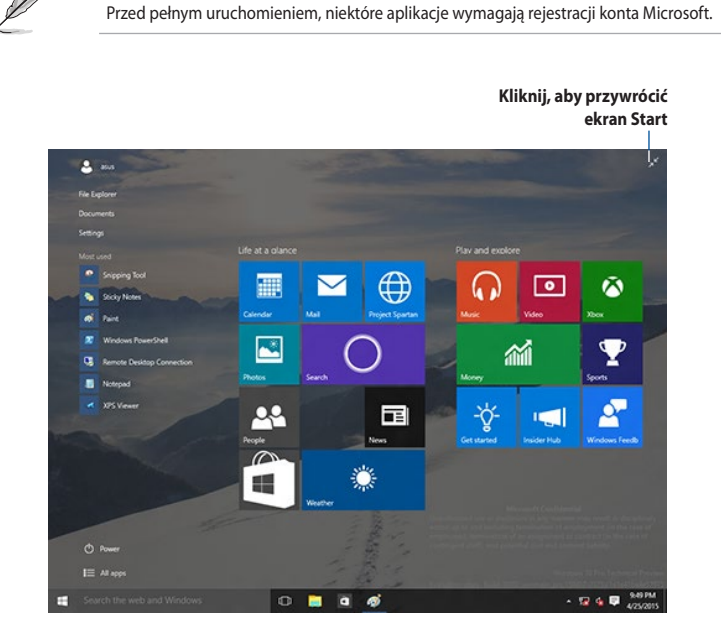

## **Przesuwanie aplikacji na ekranie Start**

Aplikacje z ekranu Start możesz przesunąć przez przeciągnięcie i opuszczenie aplikacji w preferowanej lokalizacji.

## **Odpinanie aplikacji z ekranu Start**

Aby odpiąć aplikację od ekranu Start, kliknij prawym przyciskiem aplikację w celu uaktywnienia jej paska ustawień, a następnie kliknij **Unpin from Start (Wypnij z menu Start)**.

## **Pasek zadań**

Windows® 10 posiada standardowy pasek zadań, który przechowuje wszystkie aktualnie działające aplikacje lub programy działające w tle.

## **Odpinanie aplikacji od paska zadań**

- 1. Na ekranie Start lub w pasku zadań kliknij prawym przyciskiem myszy aplikację, którą chcesz odpiąć.
- 2. Kliknij **Unpin from Start (Odepnij od Start)** lub **Unpin this program from taskbar (Odepnij od paska zadań)**, aby usunąć wybraną aplikację z ekranu Start lub z paska zadań.

## **Korzystanie z widoku zadania**

Jeżeli masz kilka działających aplikacji, możesz kliknąć <sup>[1]</sup> na pasku zadań, aby wyświetlić wszystkie działające aplikacje i kliknąć na aplikacje lub pozycję, aby ją uruchomić.

Jeżeli widok zadania jest wyłączony, kliknij ikonę **AD** > **Show Task View button (Pokaż przycisk Widok zadania)**, aby wyświetlić ikonę widoku zadania .

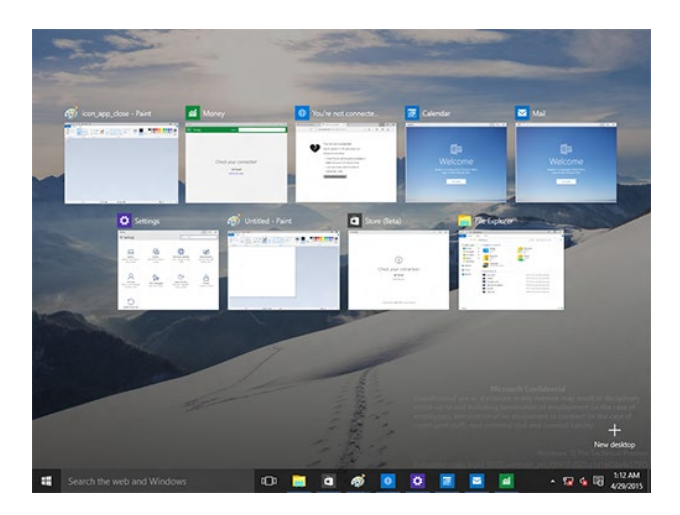

## **Funkcja Snap (Przyciąganie)**

Funkcja Snap (Przyciąganie) wyświetla obok siebie cztery lub więcej aplikacji, umożliwiając pracę lub przełączanie między aplikacjami.

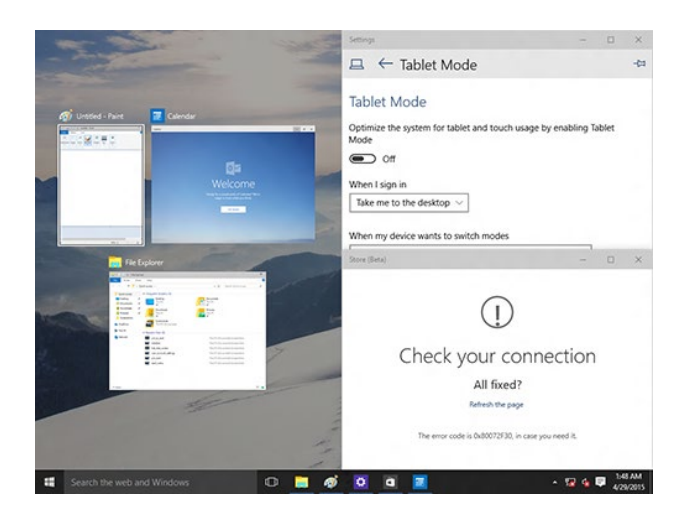

## **Używanie funkcji Snap (Przyciąganie)**

Użyj myszy lub klawiatury komputera do uaktywnienia menu ekranowego Snap (Przyciąganie).

#### Używając myszy

- a) Uruchom aplikację, a następnie przeciągnij i upuść w narożniku ekranu w celu przyciągnięcia na miejsce.
- b) Przyciągnij kolejną aplikację do preferowanej lokalizacji na ekranie.

#### Używając klawiatury

- a) Uruchom aplikacje, naciśnij  $\parallel \bullet \parallel$  oraz przyciski strzałek, aby wybrać kierunek, w którym chcesz przyciągnąć aplikację na miejsce.
- b) Przyciągnij kolejną aplikacje korzystając z  $| \cdot |$  i przycisków strzałek.

## <span id="page-67-0"></span>**Skróty klawiaturowe**

Używając klawiatury, możesz także użyć następujących skrótów, pomocnych w uruchamianiu aplikacji i nawigacji w Windows®10.

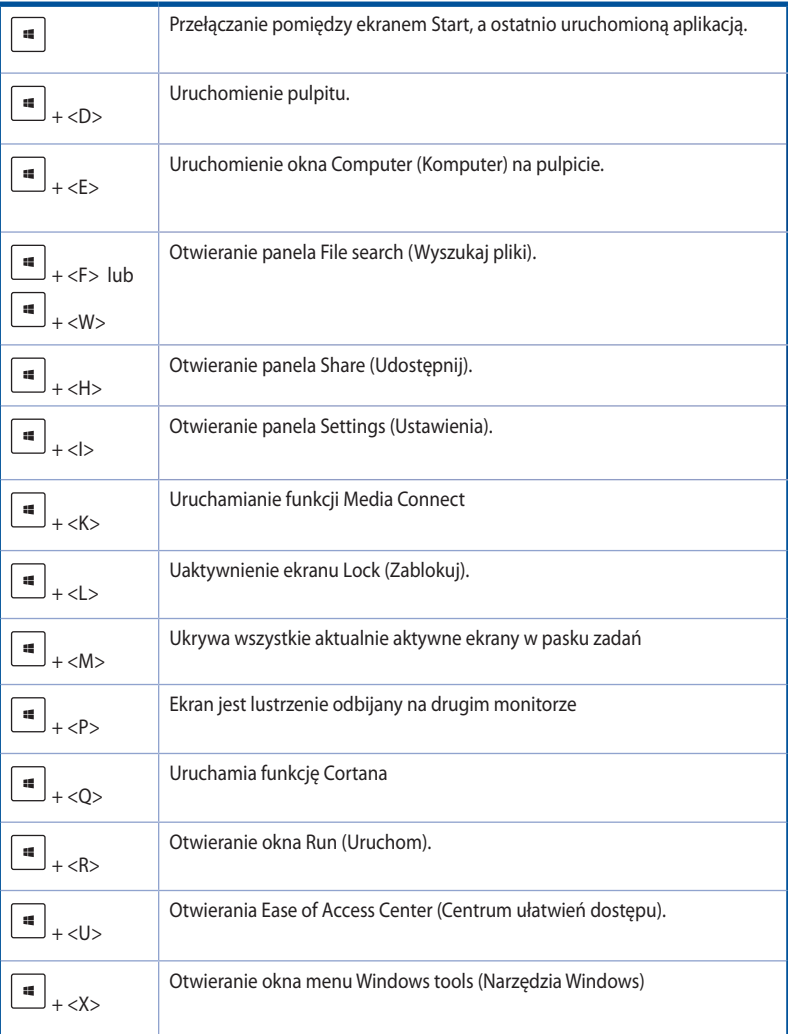

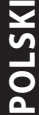

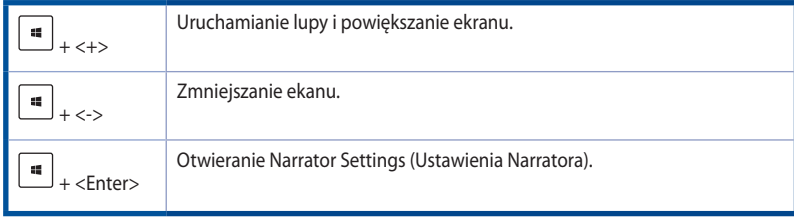

## **Usuwanie wszystkiego i ponowna instalacja Windows® 10**

Przywrócenie oryginalnych, fabrycznych ustawień komputera PC, można wykonać poprzez użycie opcji Remove everything and reinstall (Usuń wszystko i zainstaluj ponownie) w PC Settings (Ustawienia PC). Aby użyć tę opcję, sprawdź czynności poniżej.

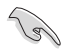

Przed użyciem tej opcji należy wykonać kopię zapasową danych.

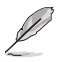

Dokończenie tego procesu może trochę potrwać.

- 1. W menu Start kliknij **Settings (Ustawienia)** > **Update & security (Aktualizacja i bezpieczeństwo)** > **Recovery (Odzyskiwanie)**
- 2. Przewiń, aby uzyskać widok opcji Remove everything and reinstall Windows (Usuń wszystko i ponownie zainstaluj Windows). Kliknij w tej opcji Get Started (Rozpocznij).

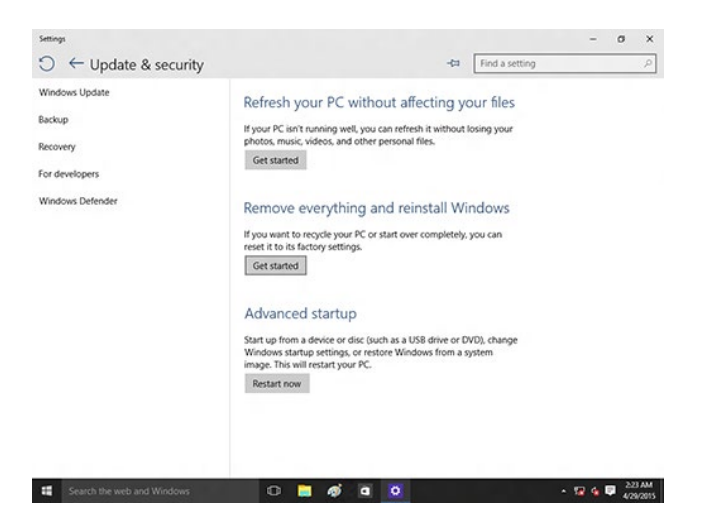

3. Wykonaj instrukcje ekranowe, aby dokończyć proces ponownej instalacji i zresetować proces.